# Guía del usuario Dell UltraSharp U2417HJ

Número de modelo: U2417HJ Modelo normativo: U2417HJb

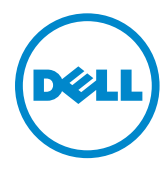

# Notas, Precaucions, y Advertencias

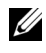

NOTA: Una NOTA indica información importante que le ayuda a utilizar mejor su equipo.

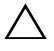

**N PRECAUCIÓN:** Una PRECAUCIÓN indica posibles daños en el hardware o una pérdida de los datos si no se siguen las instrucciones.

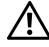

**A ADVERTENCIA:** Una ADVERTENCIA indica un daño potencial a la propiedad, daños personales o la muerte.

La información en este documento está sujeta a cambios sin previo aviso. © 2016 Dell Inc. Todos los derechos reservados.

Queda terminantemente prohibida la reproducción en cualquiera de sus formas sin la autorización escrita de Dell Inc.

Marcas comerciales utilizadas en este texto: *Dell* y el logotipo *DELL* son marcas comerciales de Dell Inc.; *Microsoft* y *Windows* son marcas comerciales o marcas registradas de Microsoft Corporation en Estados Unidos y/o en otros países, *Intel* es una marca registrada de Intel Corporation en Estados Unidos y en otros países; y ATI es una marca registrada de Advanced Micro Devices, Inc. ENERGY STAR es una marca registrada de la U.S. Environmental Protection Agency (EPA,Agencia de protección del medio ambiente en Estados Unidos). Como socio de ENERGY STAR, Dell Inc ha decidido que este producto cumpla los requisitos de ENERGY STAR en cuanto a la eficiencia energética.

Es posible que aparezcan otros nombres comerciales en este documento referidos a entidades que reclaman sus marcas o nombres de sus productos. Dell Inc. rechaza cualquier responsabilidad sobre productos y marcas comerciales que no sean de su propiedad.

2016 - 01 Rev. A00

\_\_\_\_\_\_\_\_\_\_\_\_\_\_\_\_\_\_\_\_

# Contenido

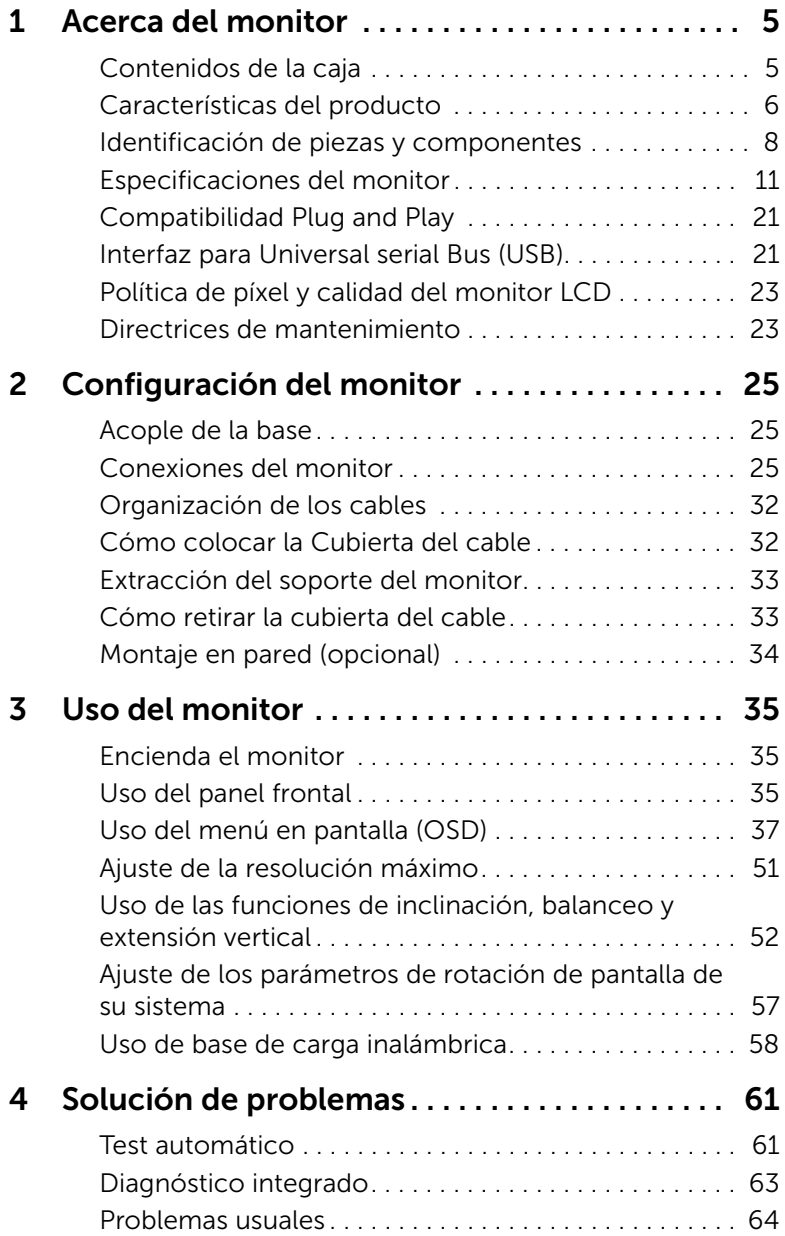

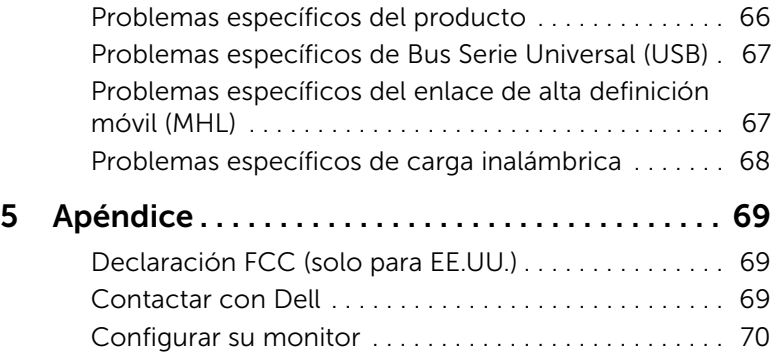

# <span id="page-4-1"></span><span id="page-4-0"></span>Contenidos de la caja

Su monitor incluye los siguientes componentes. Asegúrese de haber recibido todos los componentes. Póngase en [Contactar con Dell](#page-68-3) si falta alguno de ellos.

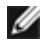

NOTA: Algunos componentes podrían ser opcionales y no enviarse con su monitor. Algunas funciones o medios podrían no estar disponibles en algunos países.

Ø

NOTA: Para configurar con cualquier soporte, por favor consulte la respectiva guía de soporte de instalación para obtener instrucciones de instalación.

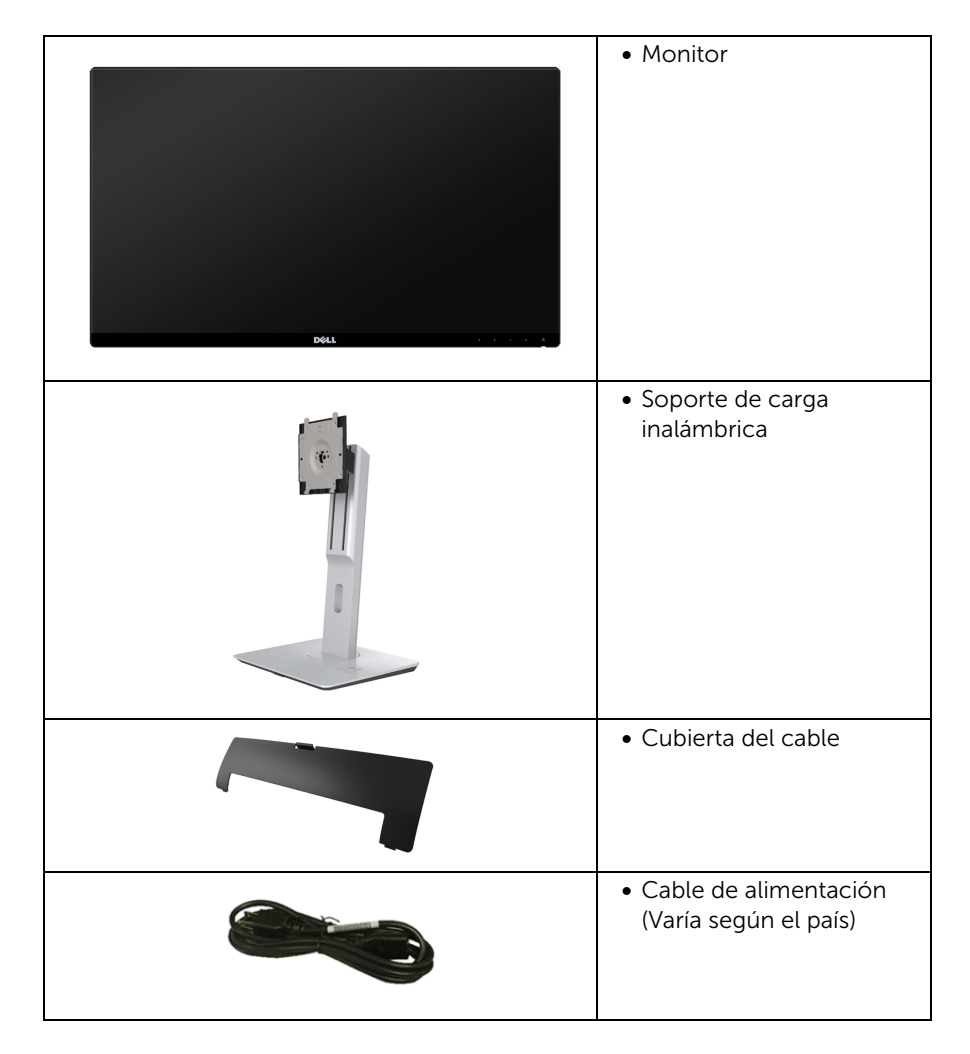

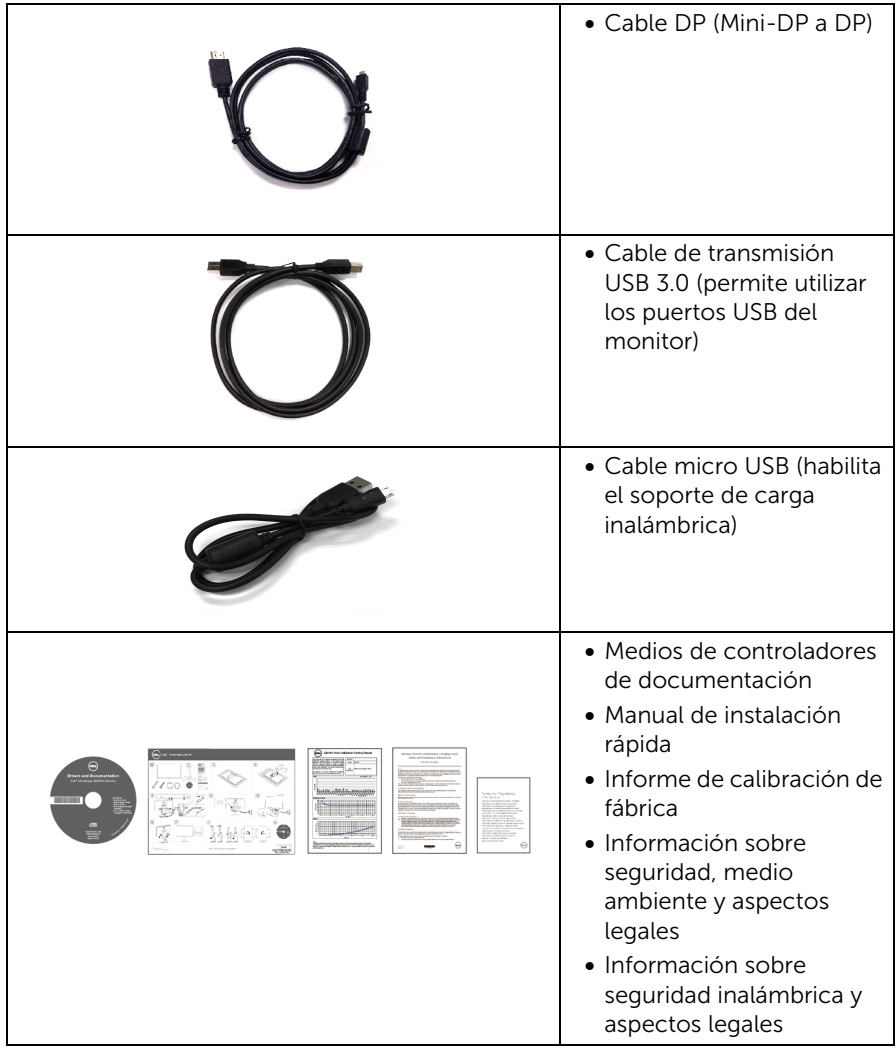

# <span id="page-5-0"></span>Características del producto

El monitor de panel plano Dell U2417HJ tiene una pantalla de cristal líquido (LCD), transistores de película fina (TFT), una matriz activa y una luz de fondo LED. Las funciones del monitor incluyen:

- Área visible de 60,47 cm (23,8 pulgadas) (medida en diagonal). Resolución de 1920 x 1080, compatible con pantalla completa para resoluciones menores.
- Amplio ángulo de visión sentado o de pie, o mientras se mueve de lado a lado.
- La base del soporte de carga inalámbrica permite cargar de forma inalámbrica su smartphone o dispositivo móvil.
- Funciones de ajuste de inclinación, balanceo, extensión vertical y giro.
- Bisel utra-fino que minimiza el espacio del bisel al utilizar múltiples monitores, lo que facilita la configuración de una experiencia de visualización elegante.
- Soporte extraíble y orificios de montaje Video Electronics Standard Association (VESA™) de 100 mm para aumentar la flexibilidad de las soluciones de montaje.
- Amplia conectividad digital con DisplayPort, mini DisplayPort, HDMI (MHL), USB 3.0 que ayuda a que su monitor esté preparado para el futuro.
- Funciones plug and play si son compatibles con el sistema.
- Gama de colores 96% sRGB (CIE1931) con un Delta E medio de <4.
- Ajustes con menú en pantalla (OSD) para facilitar la instalación y la optimización de la pantalla.
- Incluye programas y documentación con archivo de información (INF), archivo de coincidencia de color de imagen (ICM) y documentación del producto.
- Software Dell Display Manager incluido (en el CD incluido con el monitor).
- Función de ahorro de energía compatible con Energy Star.
- Ranura de bloqueo de seguridad.
- Bloqueo de soporte.
- Permite cambiar el modo panorámico a estándar manteniendo la calidad de imagen.
- Clasificación EPEAT Gold.
- Sin BFR/PVC (sin halógeno), excluidos los cables externos.
- Visualización certificada por TCO.
- Cumplimiento con los requisitos actuales de fugas NFPA 99.
- Cristal libre de arsénico y sin mercurio solo para el panel.
- Relación de contraste dinámico alto (2.000.000:1).
- Energía en espera de 0,5 W en el modo de espera.
- El indicador de energía muestra el nivel de energía que consume el monitor en tiempo real (el consumo del soporte de carga inalámbrica no se incluye).

# <span id="page-7-0"></span>Identificación de piezas y componentes

### Vista frontal

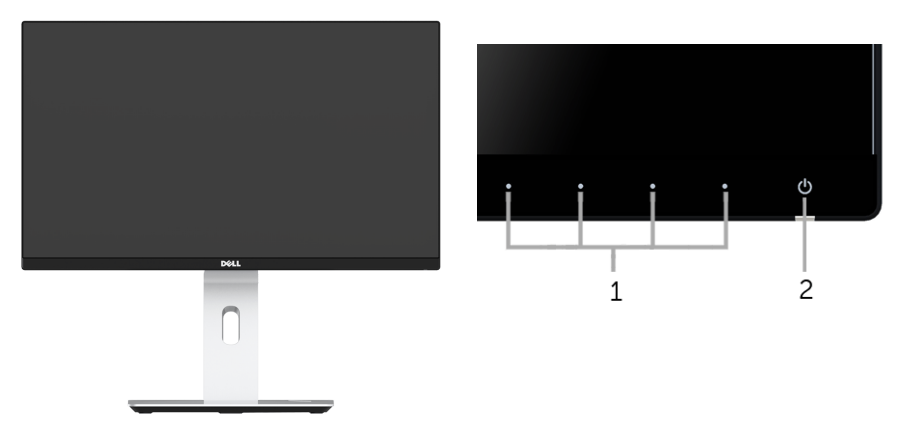

Controles del panel frontal

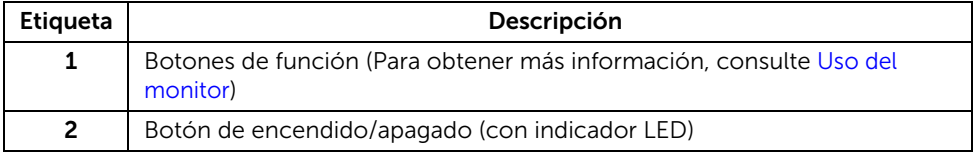

#### Vista trasera

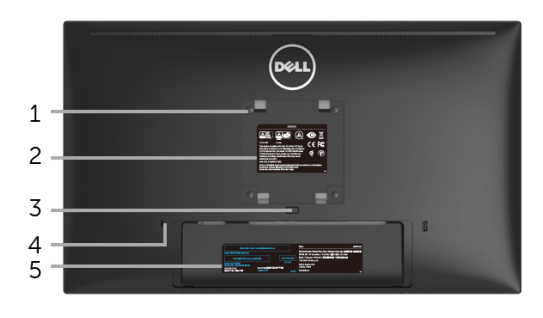

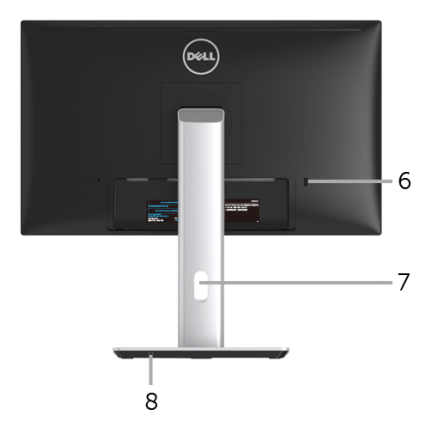

#### Vista trasera con soporte de monitor

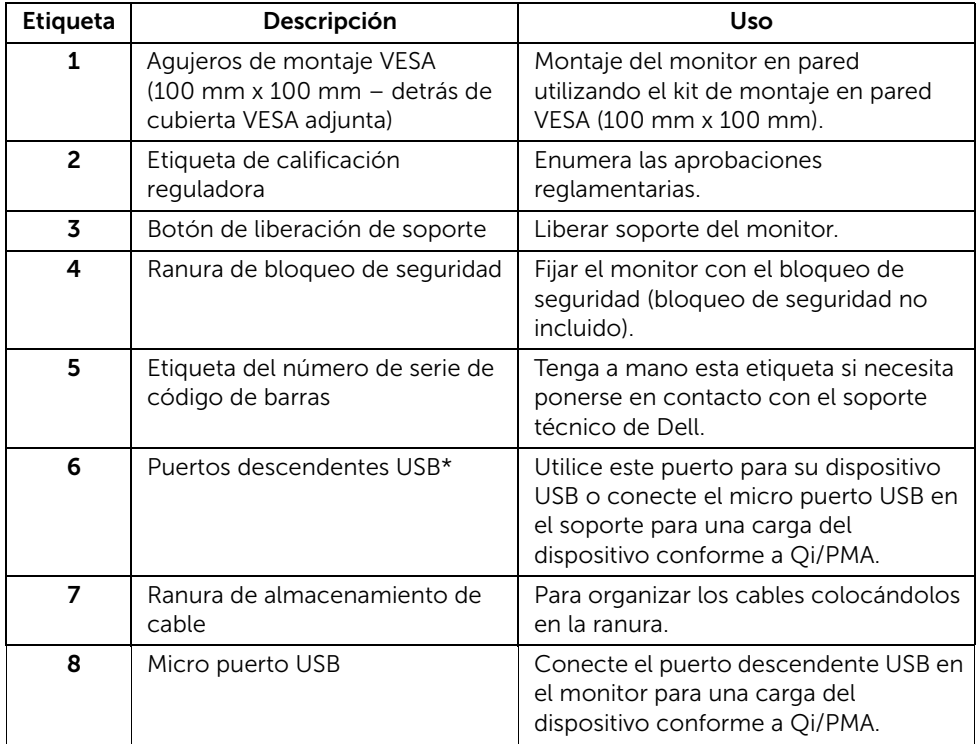

\*Se recomienda utilizar este puerto para su dispositivo USB inalámbrico siempre que sea posible.

### Vista lateral

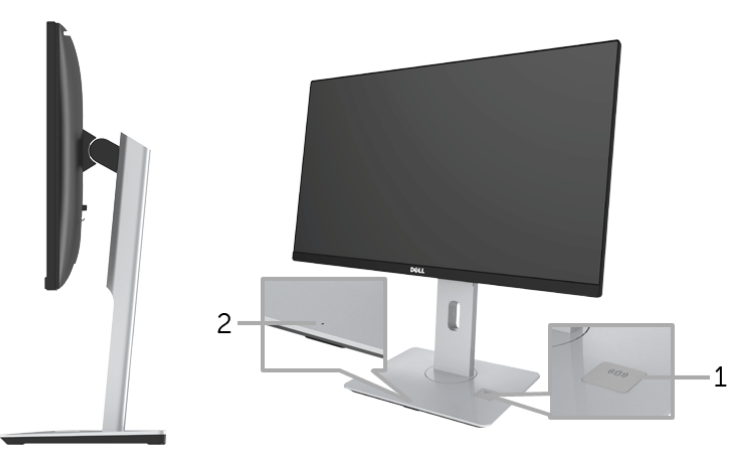

#### Vista lateral de 45 grados

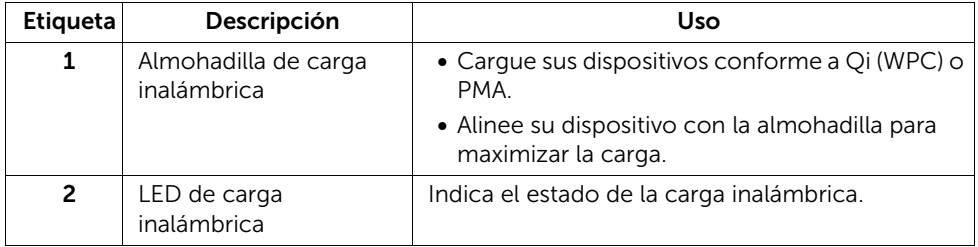

# <span id="page-9-0"></span>Vista inferior

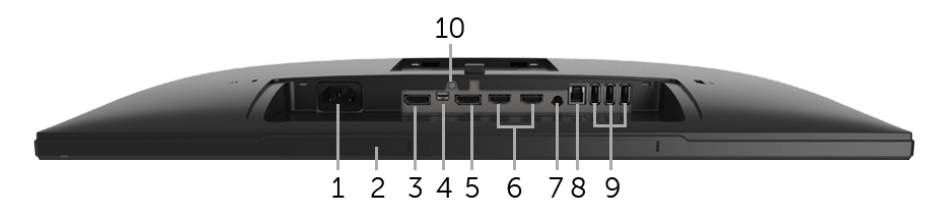

#### Vista inferior sin soporte de monitor

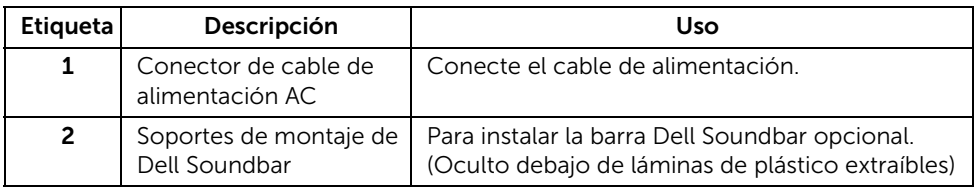

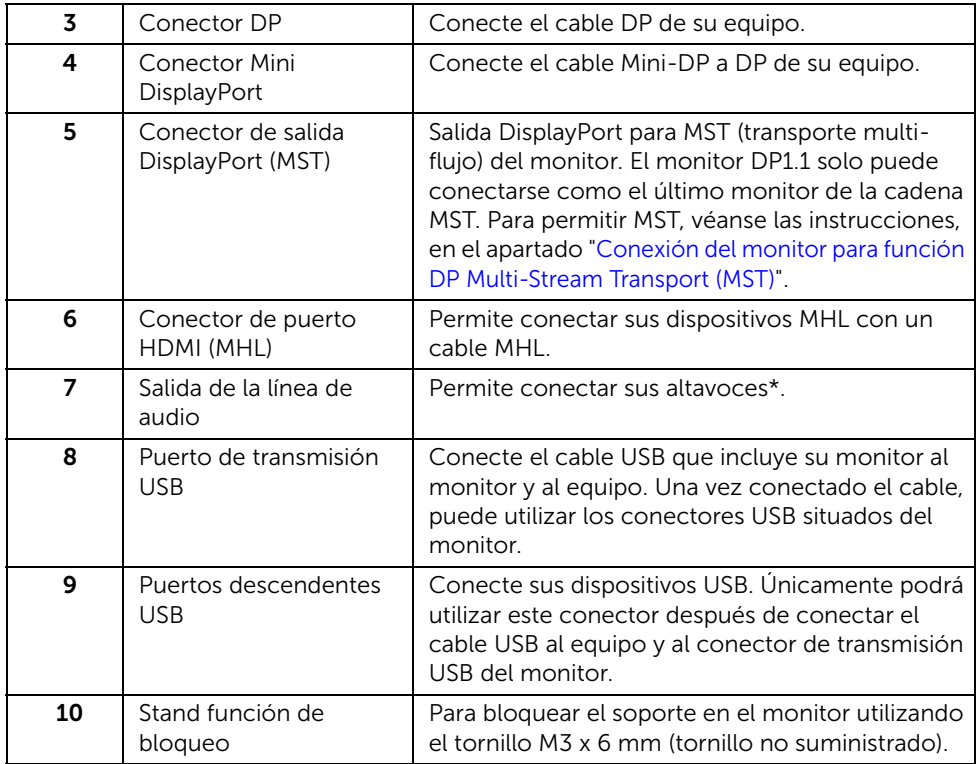

\* El conector de la línea de salida no soporta el uso de auriculares.

# <span id="page-10-1"></span><span id="page-10-0"></span>Especificaciones del monitor

### Especificaciones del panel plano

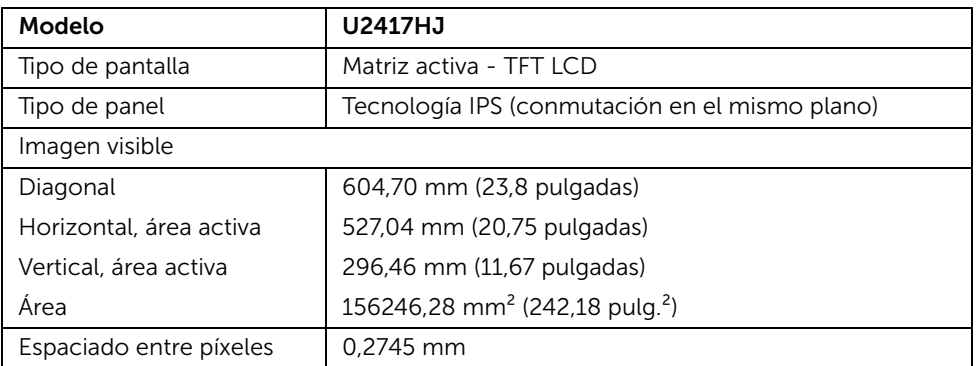

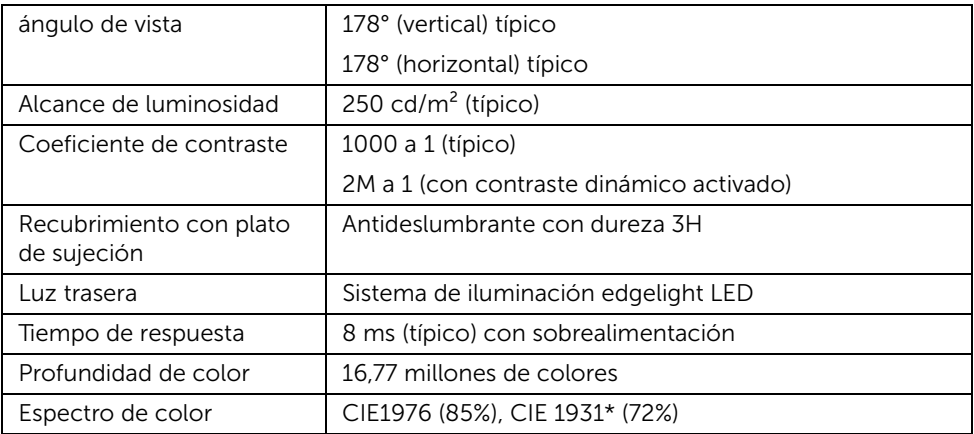

\* [U2417HJ] La cobertura sRGB es del 96%.

### Especificaciones de resolución

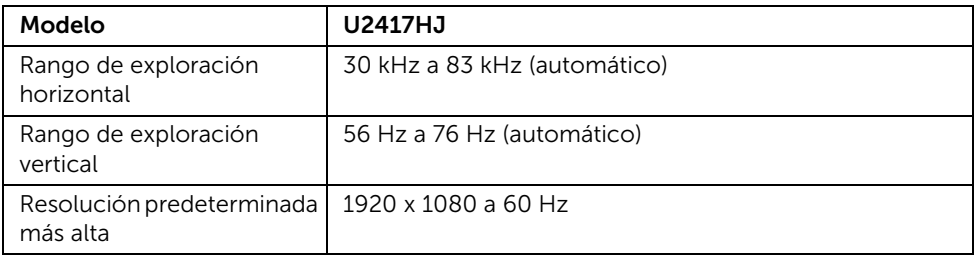

## Modos de vídeo compatibles

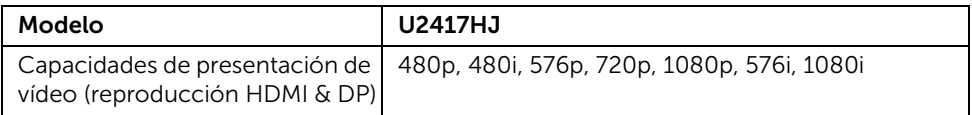

### Modos de muestra predeterminados

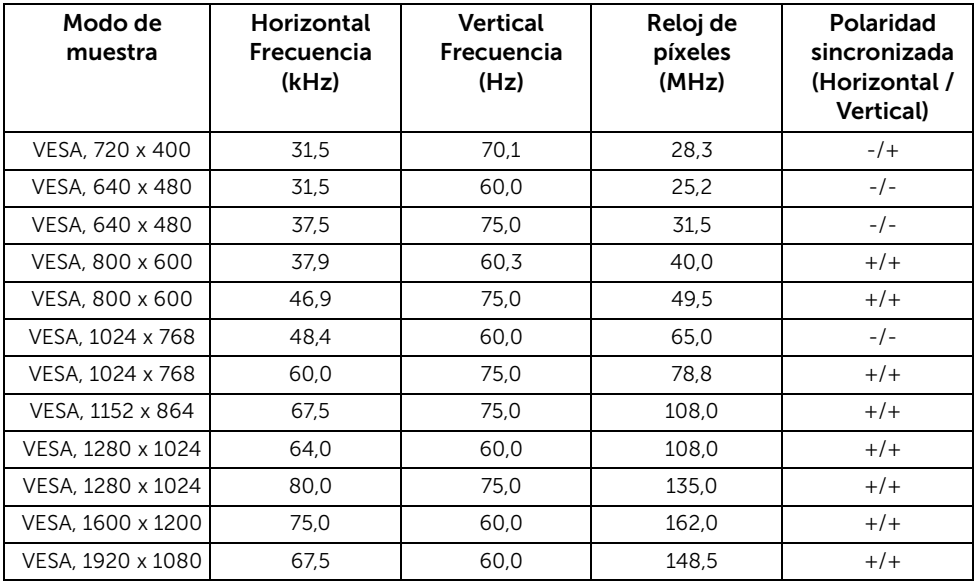

### Modos de muestra de fuente MHL

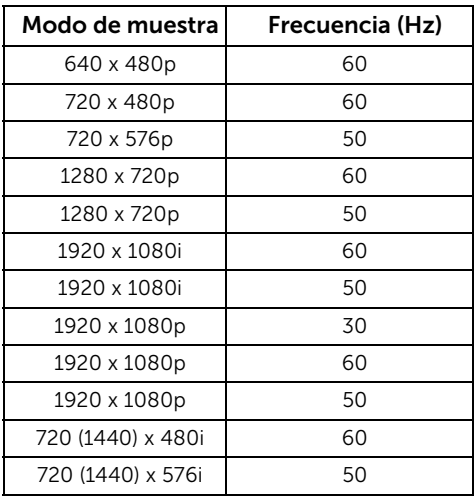

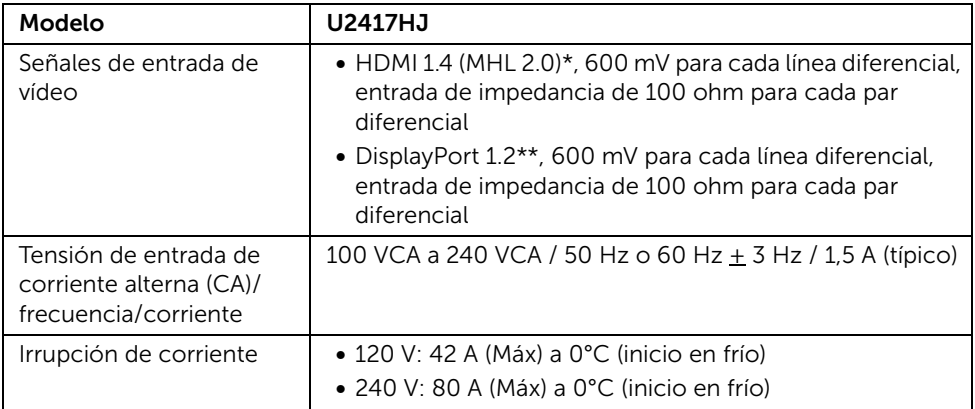

\* No admite la especificación opcional HDMI 1.4, incluye canal Ethernet HDMI (HEC), canal de retorno de audio (ARC), estándar para formato 3D y resoluciones, estándar para resolución de cine digital de 2K y 4K.

\*\* Soporta especificaciones DP1.2 (CORE), incluye HBR2, MST y audio DP.

### Características físicas

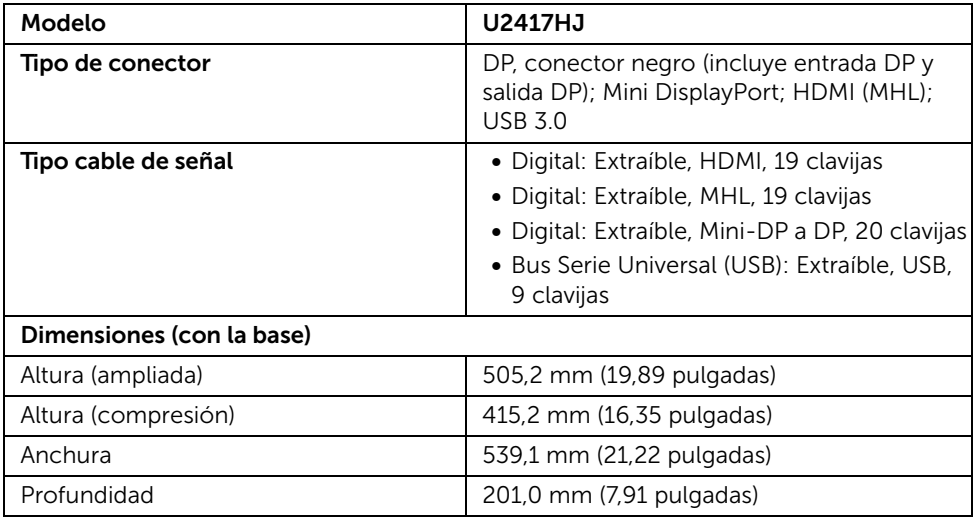

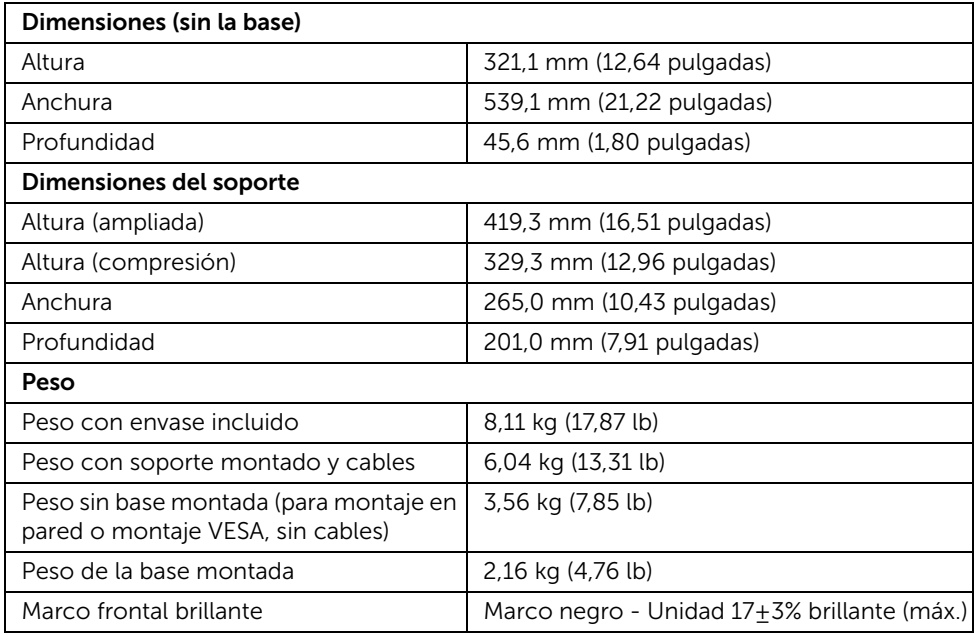

# Características medioambientales

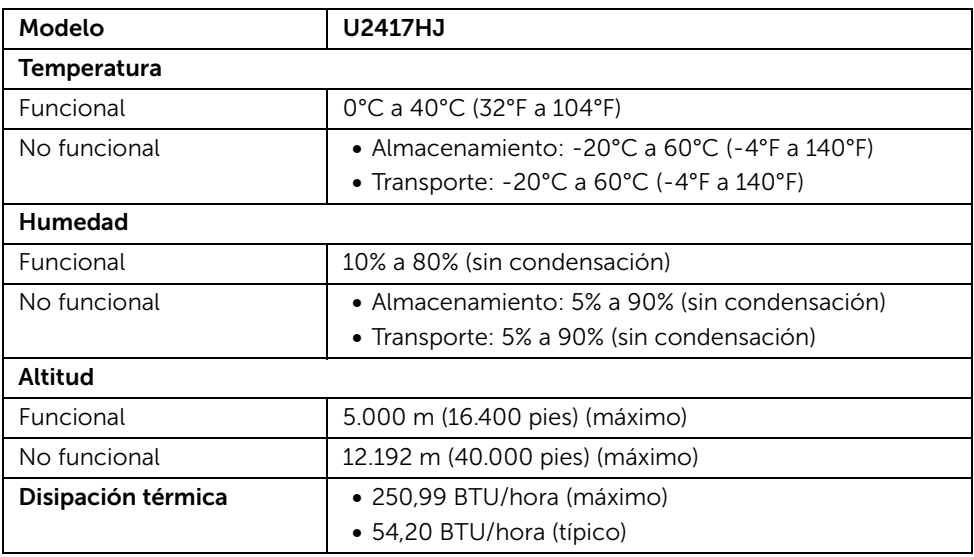

#### <span id="page-15-0"></span>Modos de gestión de la corriente

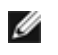

NOTA: Los siguientes valores de potencia son indicativos SIN el cable micro USB de carga conectado.

Si ha instalado en su PC una tarjeta de gráficos o software de VESA compatible con DPM™, el monitor puede reducir automáticamente el consumo de energía cuando no lo use. Esto se denomina *Modo de ahorro de energía*\*. Si el equipo detecta una entrada desde el teclado, ratón u otros dispositivos de entrada, el monitor podrá continuar automáticamente su funcionamiento. La tabla a continuación le muestra el consumo de energía y los símbolos de esta función automática de ahorro de energía.

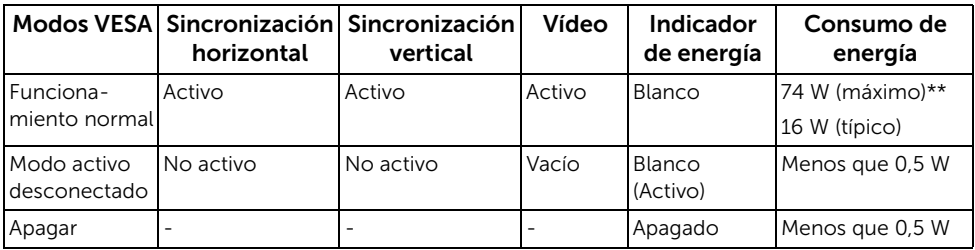

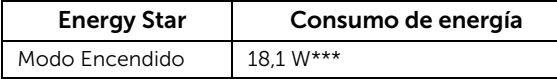

Las funciones OSD solo en el modo de funcionamiento normal. Al pulsar cualquier botón en el Modo activo desconectado, se mostrará uno de los siguientes mensajes:

#### **Dell U2414H**

El ordenador no emite ninguna señal. Pulse cualquier tecla del teclado o mueva el ratón para desactivar el modo de espera. Si no aparece ninguna imagen, pulse el botón del monitor para seleccionar la fuente de entrada correcta en el menú de visualización en pantalla (OSD).

o

#### Dell U2414H

 $\equiv$ 

No se recibe ninguna señal de su dispositivo. Por favor, encienda su dispositivo para reactivarlo. Si no aparece ninguna imagen, pulse el botón del monitor para seleccionar la fuente de entrada correcta en el menú de visualización en pantalla (OSD).

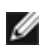

NOTA: Este monitor es compatible con ENERGY STAR®.

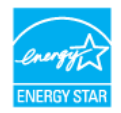

\* Solo puede alcanzarse un nivel de consumo de energía cero desconectando el cable principal de la pantalla.

\*\* Consumo máximo de energía se mide en el estado de la luminancia máxima, y USB activo.

\*\*\* El consumo de energía (modo Encendido) se prueba a 230 V / 50 Hz. Este documento es solamente a título informativo y refleja el rendimiento del laboratorio. El producto puede funcionar de forma diferente dependiendo del software, los componentes y los periféricos solicitados y no tiene obligación de actualizar tal información. En consecuencia, el cliente no debe basarse en esta información y tomar decisiones sobre tolerancias eléctricas o de cualquier otro tipo. No hay ninguna garantía expresa o implícita en cuanto a la exactitud o integridad.

\*\*\*\* Las medidas son indicativas para el monitor, sin conectar la base de carga.

### Asignación de terminales

#### Conector DisplayPort

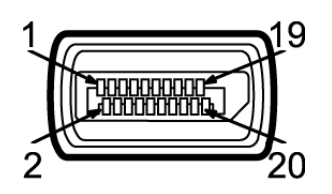

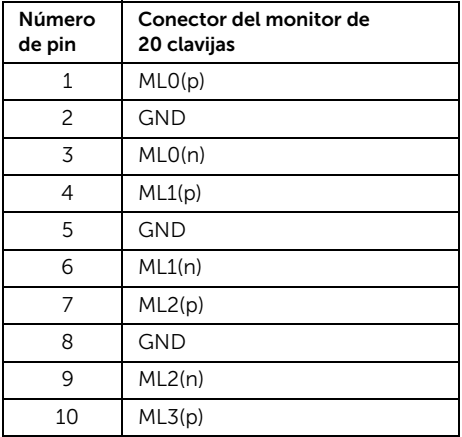

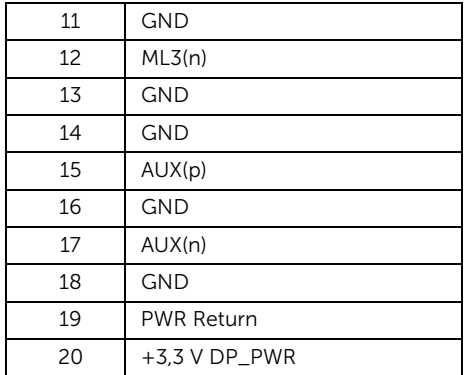

### Conector Mini DisplayPort

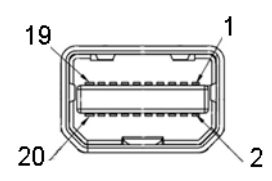

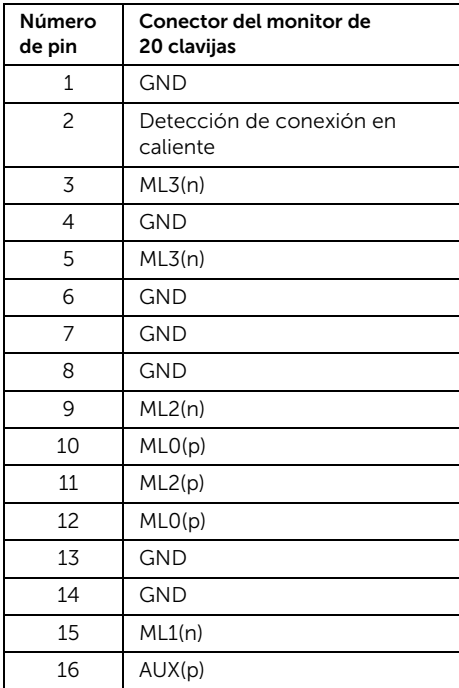

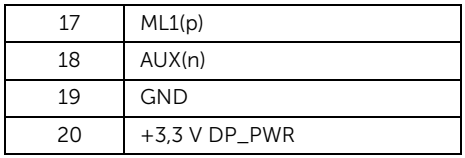

#### Conector HDMI

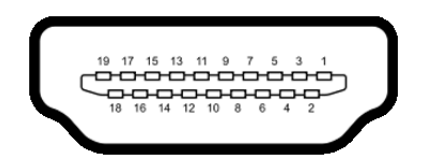

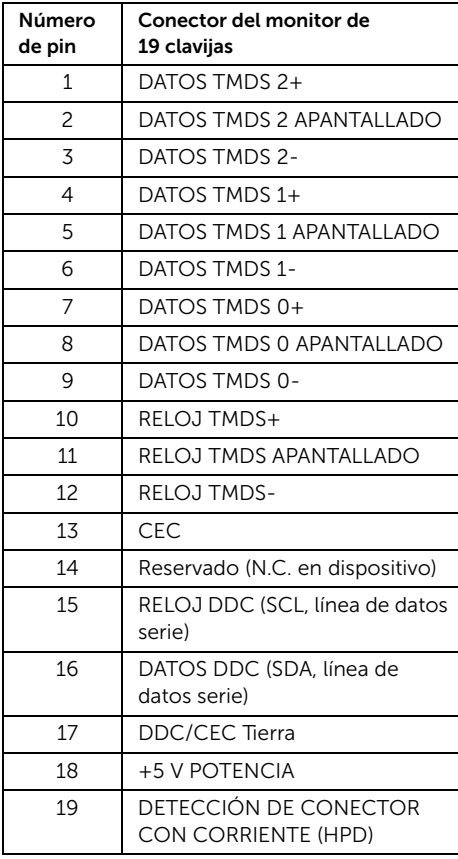

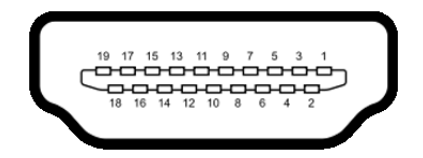

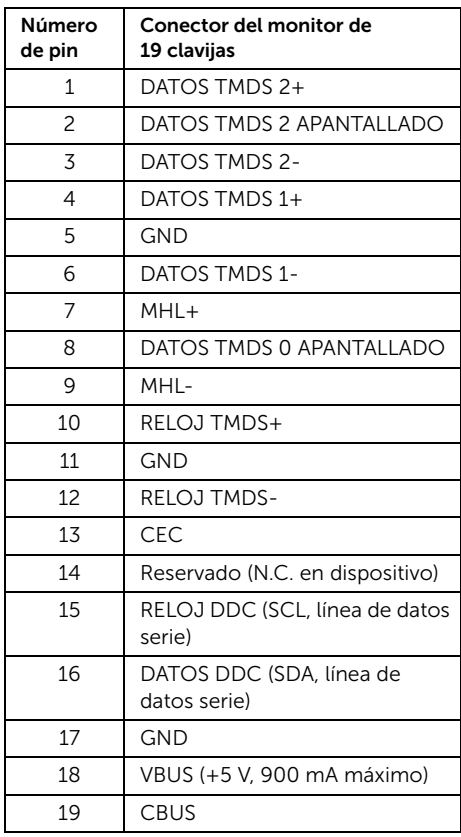

# <span id="page-20-0"></span>Compatibilidad Plug and Play

Puede instalar el monitor con cualquier sistema compatible con Plug and Play. El monitor proporciona automáticamente al PC los datos de identificación de reproducción extendida (EDID) utilizando protocolos de canal de datos de muestra (DDC) para que el sistema puede configurarse y mejorar los ajustes de visionado. La mayoría de las instalaciones de monitor se realizan de forma automática; puede seleccionar distintos parámetros si lo desea. Para más información acerca de cómo modificar la configuración del monitor, consulte [Uso del monitor](#page-34-3).

# <span id="page-20-1"></span>Interfaz para Universal serial Bus (USB)

Esta sección ofrece información acerca de los puertos USB disponibles en el monitor.

NOTA: Este monitor es compatible con USB 3.0 de alta velocidad.

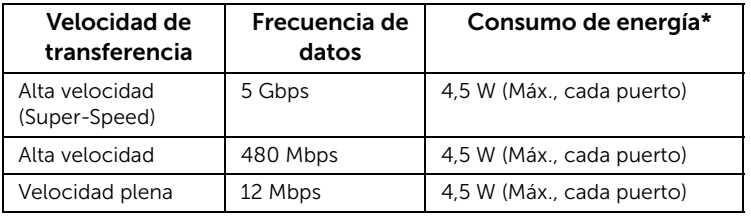

\* Hasta 2 A en puerto de entrada USB (puerto con icono de relámpago  $SS\leftrightarrow$ ) con dispositivos según BC1.2 o dispositivos USB normales.

### Conector de transmisión USB

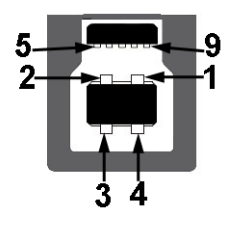

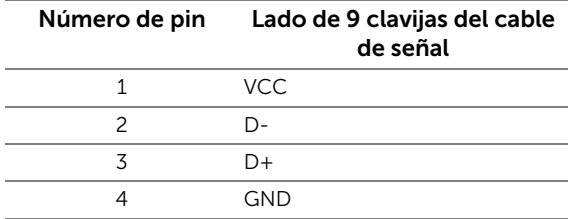

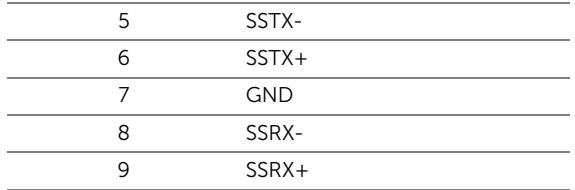

### Conector descendente USB

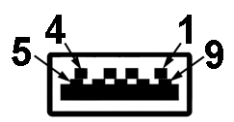

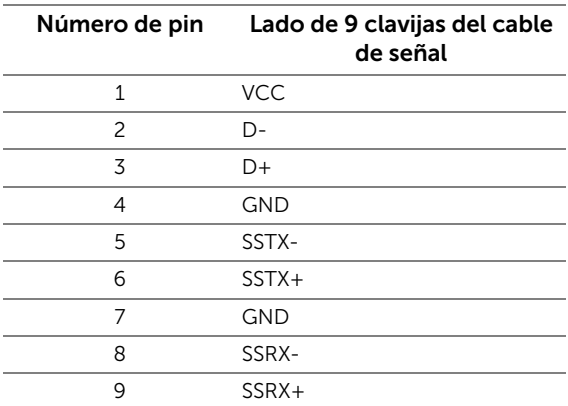

#### Puertos USB

- 1 puerto de envío posterior
- 4 puertos descendentes posterior
- Puerto de carga de corriente puerto con el icono de relámpago  $SS\leftrightarrow$  , admite la carga rápida de corriente si el dispositivo es compatible con BC1.2.

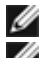

NOTA: La función USB 3.0 requiere un equipo compatible con USB 3.0.

NOTA: La interfaz del monitor USB solo funciona si el monitor está encendido o en W modo de ahorro de energía. Si apaga el monitor y vuelve a encenderlo, los periféricos conectados podrían tardar unos segundos que continuar con su funcionamiento normal.

# <span id="page-22-0"></span>Política de píxel y calidad del monitor LCD

Durante el proceso de fabricación del monitor LCD no es poco común que uno o más píxeles queden fijados en un estado determinado, aunque resultan difíciles de ver y no afectan a la calidad o usabilidad de la pantalla. Para más información acerca de la calidad de píxel de los monitores Dell, consulte el sitio de soporte de Dell en la dirección: http://www.dell.com/support/monitors.

# <span id="page-22-1"></span>Directrices de mantenimiento

### Limpieza del monitor

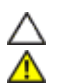

PRECAUCIÓN: Lea y siga [Instrucciones de seguridad](#page-68-4) antes de limpiar el monitor.

ADVERTENCIA: Antes de limpiar el monitor, desenchufe el cable de corriente de la toma eléctrica.

Para conseguir los mejores resultados, siga la siguiente lista de instrucciones durante el desembalaje, limpieza o manipulación de su monitor:

- Para limpiar la pantalla antiestática, moje un paño limpio y suave en agua. Si es posible, utilice un tejido especial para la limpieza de pantallas o una solución adecuada a la protección antiestática. No utilice benceno, disolvente, amoniaco, limpiadores abrasivos o aire comprimido.
- Utilice un paño cálido y ligeramente humedecido para limpiar el monitor. Evite el uso de detergentes de ningún tipo. Algunos detergentes dejan una película lechosa en el plástico.
- Si observa un polvo blanco cuando desembale el monitor, límpielo con un paño.
- Trate el monitor con cuidado. Los plásticos de color oscuro pueden rayarse mostrando marcas blancas con mayor facilidad que los monitores de color claro.
- Para conservar la mejor calidad de imagen en su monitor, utilice un salvapantallas dinámico y apague su monitor mientras no se encuentre en uso.

# <span id="page-24-1"></span>Acople de la base

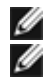

<span id="page-24-0"></span>NOTA: La base se entrega desinstalada cuando el monitor se envía desde la fábrica.

NOTA: Esto es aplicable a los monitores con soporte. Cuando se adquiere cualquier soporte, por favor consulte la respectiva guía de soporte de instalación para obtener instrucciones de instalación.

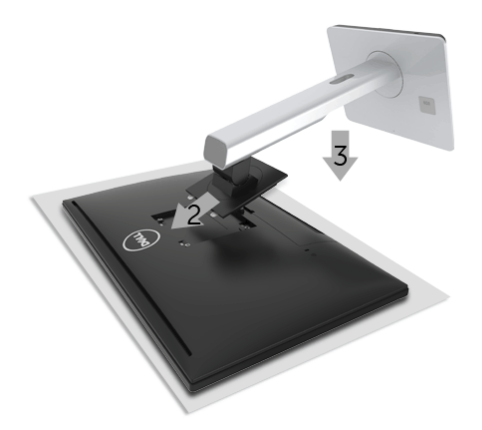

Para conectar el soporte del monitor:

- 1. Coloque el monitor sobre una superficie suave o acolchada.
- 2. Encaje el surco de la parte trasera del monitor con las dos pestañas de la parte superior del soporte.
- 3. Presione el soporte hasta que encaje en su lugar.

# <span id="page-24-2"></span>Conexiones del monitor

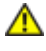

ADVERTENCIA: Antes de empezar con cualquiera de los procedimientos de esta sección, siga [Instrucciones de seguridad](#page-68-4).

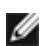

NOTA: No conecte todos los cables al equipo al mismo tiempo.

Para conectar el monitor a su equipo:

1. Apague el equipo y desconecte el cable de corriente. Conecte el cable DP/Mini-DP a DP/HDMI/MHL entre su monitor y su equipo.

### Conectar el cable HDMI

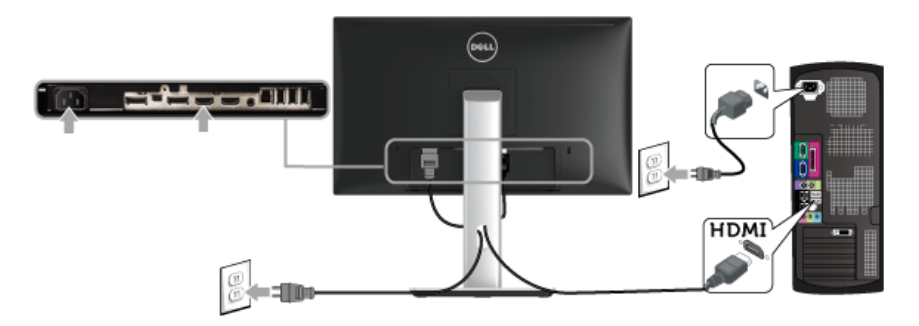

Conectar el cable MHL

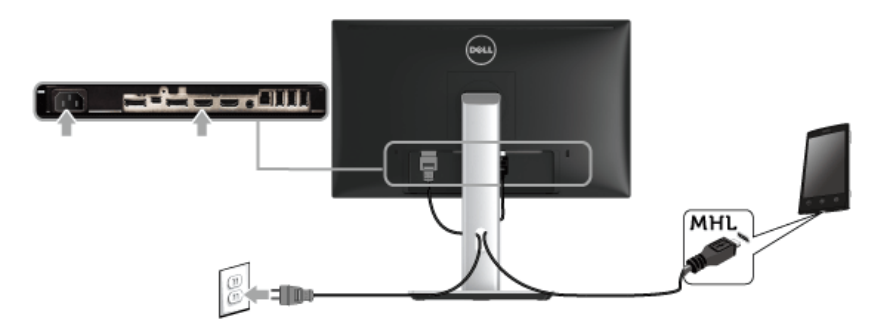

Conectar el cable negro DisplayPort (Mini-DP a DP)

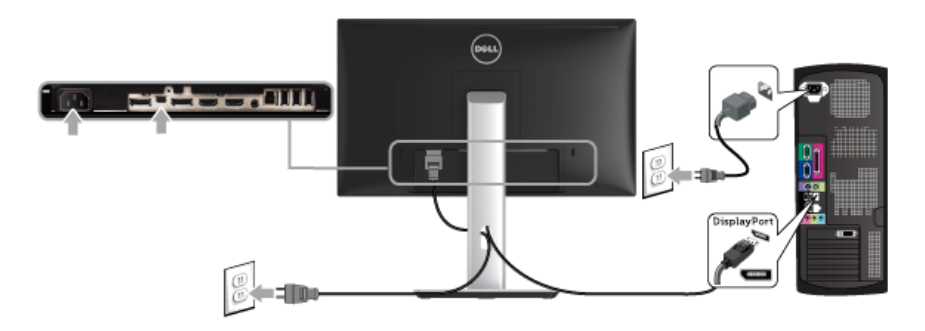

Conectar el cable negro DisplayPort (DP a DP)

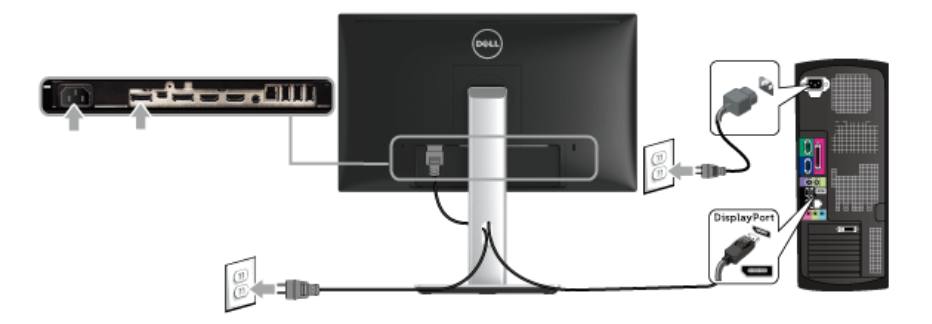

<span id="page-26-0"></span>Conexión del monitor para función DP Multi-Stream Transport (MST)

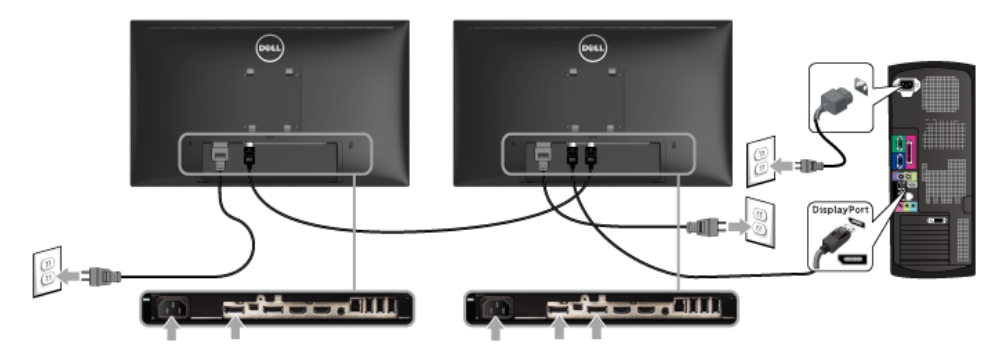

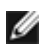

NOTA: U2417HJ soporta la función DP MST. Para utilizar dicha función, la tarjeta gráfica de su PC debe estar certificada para DP1.2 con opción MST.

La configuración por defecto de la fábrica en el U2417HJ es DP 1.1a.

Para permitir la conexión MST, por favor utilizar únicamente el cable DP suministrado en la caja (u otro cable DP1.2 certificado) y cambiar la configuración DP a DP1.2 realizando los pasos siguientes:

#### A) El monitor está preparado para mostrar contenido

1. Utilizar el botón OSD para navegar a la Config. pantalla.

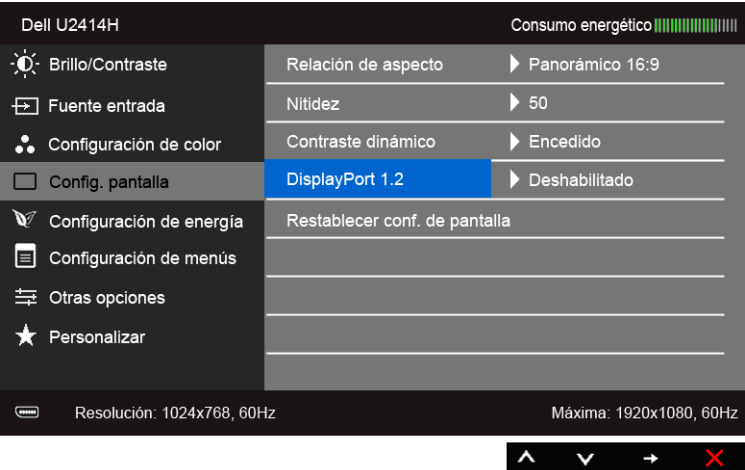

- 2. Ir a la opción DisplayPort 1.2.
- 3. Seleccionar Habilitado o Deshabilitado, según se quiera.
- 4. Observar que en la pantalla aparece un mensaje para confirmar la selección de DP1.2 o DP1.1a

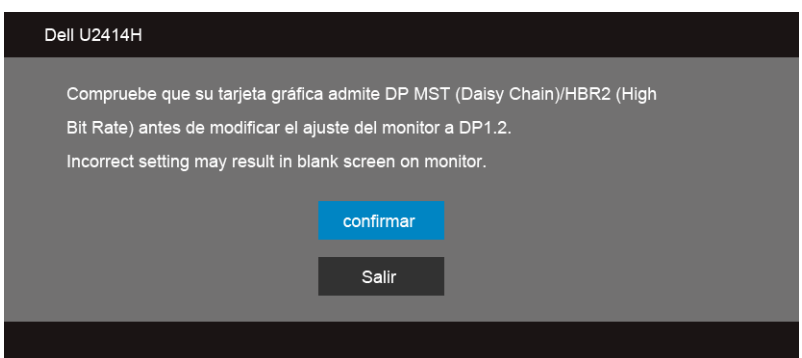

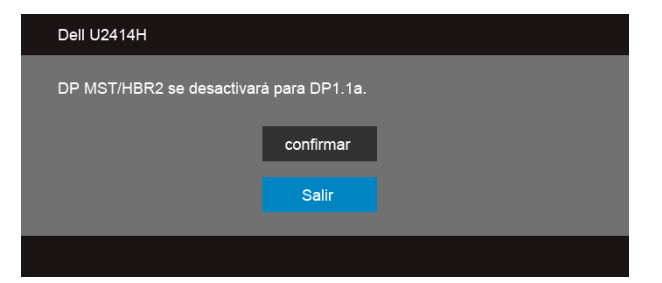

B) El monitor no muestra ningún contenido (pantalla en negro)

1. Utilizar el botón  $\bigotimes$  y  $\bigotimes$  para resaltar DisplayPort o Mini DisplayPort.

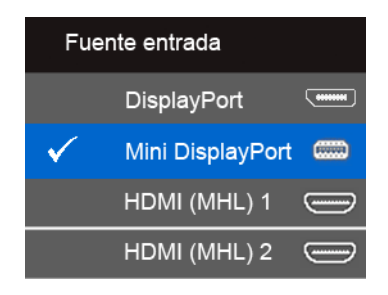

- 2. Apretar y mantener la tecla  $\bigcirc$  durante unos 8 segundos.
- 3. Aparecerá el mensaje de configuración del DisplayPort:

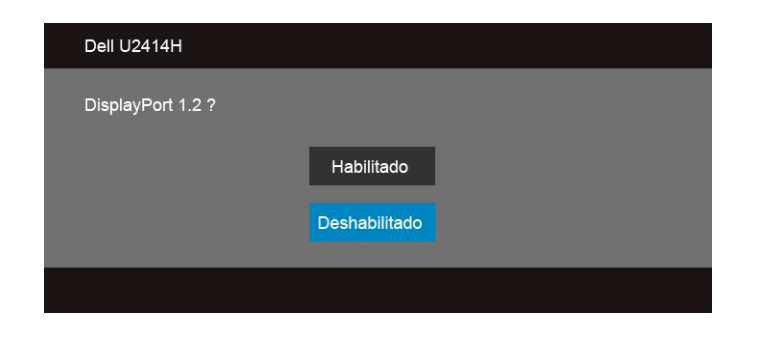

4. Utilizar el botón para habilitar DP1.2 o el botón para salir sin hacer ningún cambio.

Configuración del monitor | 29

Repetir los pasos anteriores para cambiar la configuración de nuevo a DP1.1a si es necesario.

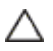

PRECAUCIÓN: Las imágenes se utilizan únicamente con fines ilustrativos. La apariencia de su equipo podría variar.

### Conectar el cable USB 3.0

Después de conectar el cable Mini-DP a DP/DP/HDMI, siga el procedimiento siguiente para conectar el cable USB 3.0 al equipo y configurar el monitor:

- 1. Conecte el cable USB 3.0 de transmisión (suministrado) al puerto de transmisión del monitor, y después al puerto USB 3.0 de su equipo. (Consulte [Vista inferior](#page-9-0) para más inferior).
- 2. Conecte periféricos USB 3.0 a los puertos USB 3.0 de descarga del monitor.
- 3. Conecte los cables de alimentación del equipo y el monitor a una toma cercana.
- 4. Encienda el monitor y el equipo. Si el monitor muestra una imagen, la instalación se ha completado. Si no muestra una imagen, consulte [Problemas específicos de Bus Serie Universal \(USB\).](#page-66-2)
- 5. Utilice el soporte de cable de la base del monitor para organizar los cables.

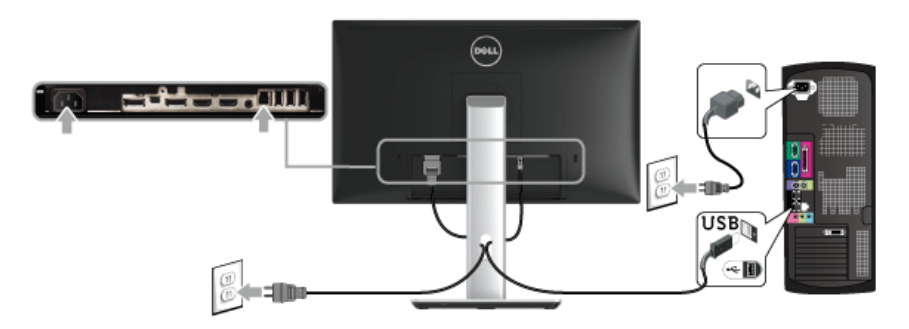

### Uso del enlace de alta definición móvil (MHL)

- NOTA: Este monitor cuenta con la certificación MHL. Ø
- NOTA: Para utilizar la función MHL, utilice sólo el cable con certificación MHL y Ø dispositivos de fuente que admitan la salida MHL.
- NOTA: Algunos dispositivos de fuente MHL puede que tarden más tiempo en Ø proyectar una imagen, dependiendo de cada dispositivo de fuente MHL.
- NOTA: Cuando el dispositivo de fuente MHL conectado se posicione en el modo Ø en espera, el monitor se mostrará en color negro o indicará el siguiente mensaje, dependiendo de la salida del dispositivo de fuente MHL.

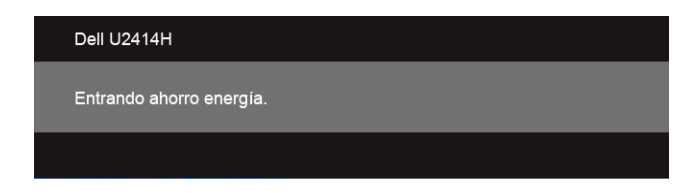

Para habilitar la conexión MHL, realice los siguientes pasos:

- 1. Conecte el cable de alimentación a su monitor en la toma de CA.
- 2. Conecte el (micro) puerto USB en su dispositivo de fuente MHL al puerto HDMI (MHL) 1 o HDMI (MHL) 2 en el monitor con un cable certificado para MHL (consultar [Vista inferior](#page-9-0) para más información).
- 3. Encienda el monitor y el dispositivo de fuente MHL.

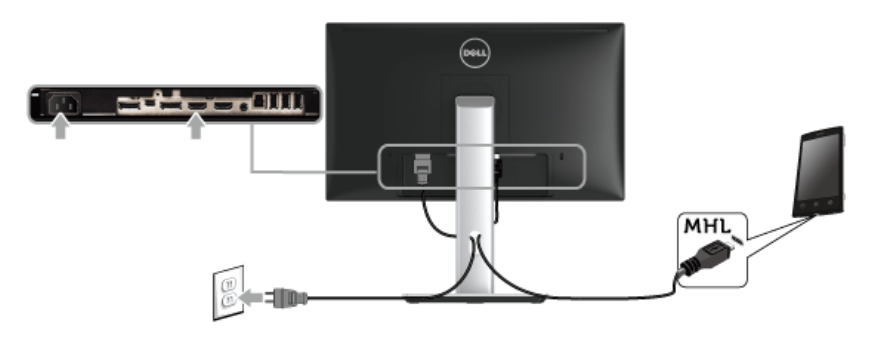

- 4. Establezca la fuente de entrada del monitor en HDMI (MHL) 1 o HDMI (MHL) 2 utilizando el menú de visualización en pantalla (consultar [Uso del menú en pantalla](#page-36-1)  [\(OSD\)](#page-36-1) para más información).
- 5. Si no muestra una imagen, consulte [Problemas específicos del enlace de alta](#page-66-3)  [definición móvil \(MHL\)](#page-66-3).

# <span id="page-31-0"></span>Organización de los cables

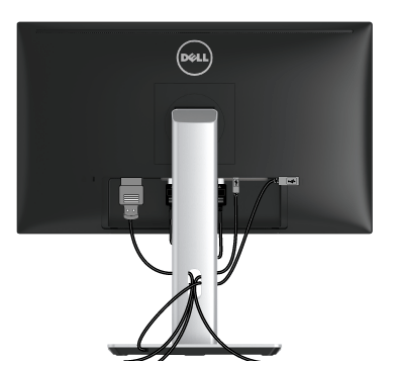

Después de conectar todos los cables necesarios al monitor y al PC, (consulte [Conexiones del monitor](#page-24-2) para conectar los cables), utilice la ranura de sujeción de cables para organizarlos correctamente tal y como se muestra arriba.

# <span id="page-31-1"></span>Cómo colocar la Cubierta del cable

NOTA: En el envío del monitor de fábrica la Cubierta del cable se encuentra Ø separada.

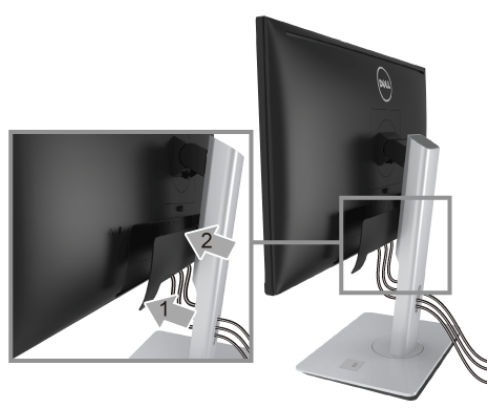

- 1. Encaje las dos pestañas de la parte inferior de la Cubierta del cable en la ranura dispuesta en la parte posterior del monitor.
- 2. Cierre la Cubierta del cable hasta que ajuste en su posición.

# <span id="page-32-0"></span>Extracción del soporte del monitor

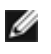

NOTA: Para evitar que se arañe la pantalla LCD al extraerla del soporte, asegúrese de colocar el monitor sobre una superficie limpia.

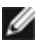

NOTA: Esto es aplicable a los monitores con soporte. Cuando se adquiere cualquier soporte, por favor consulte la respectiva guía de soporte de instalación para obtener instrucciones de instalación.

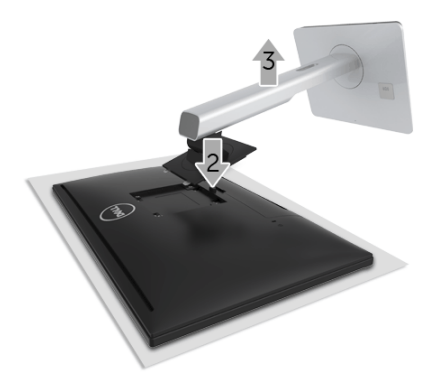

Para extraer la base:

- 1. Coloque el monitor sobre una superficie suave o acolchada.
- 2. Mantenga pulsado el botón de liberación de la base.
- 3. Levante la base y aléjela del monitor.

### <span id="page-32-1"></span>Cómo retirar la cubierta del cable

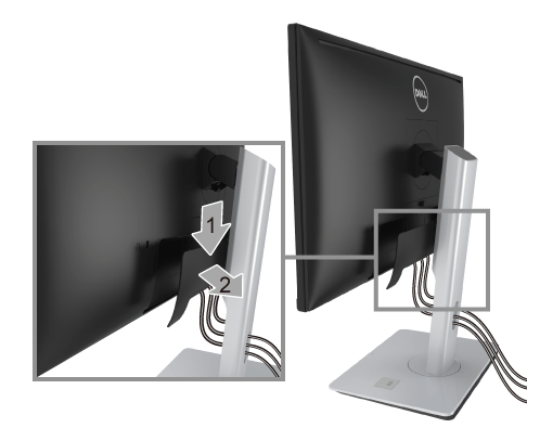

- 1. Presione la lengüeta en la cubierta del cable.
- 2. Retire las dos lengüetas de la parte inferior de la cubierta del cable en la ranura dispuesta en la parte trasera del monitor.

# <span id="page-33-0"></span>Montaje en pared (opcional)

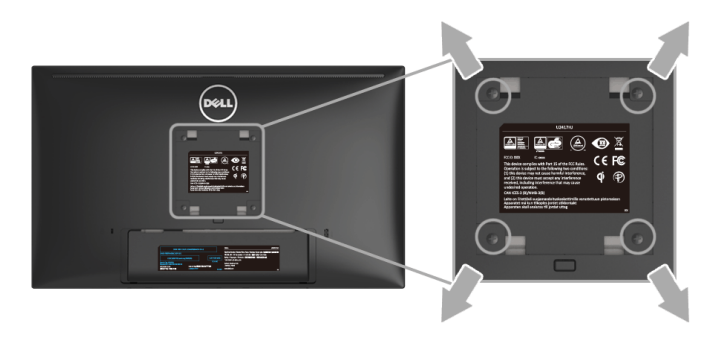

(Tamaño de tornillo: M4 x 10 mm).

Consulte las instrucciones que se incluyen con el kit de montaje en pared compatible con VESA.

- 1. Coloque el panel del monitor sobre un tejido suave o acolchado expandido sobre una mesa plana y estable.
- 2. Extraiga el soporte.
- 3. Utilice un destornillador de estrella Phillips para extraer los cuatro tornillos que sostienen la cubierta de plástico.
- 4. Instale la abrazadera de montaje del kit de montaje en pared en el monitor.
- 5. Monte el monitor en la pared siguiendo las instrucciones que se incluyen con el kit de montaje en pared.

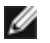

NOTA: Utilizar solo con abrazaderas de montaje en pared con homologación UL de capacidad mínima en peso/carga soportada de 5,88 kg.

# <span id="page-34-3"></span><span id="page-34-1"></span><span id="page-34-0"></span>Encienda el monitor

Pulse el botón **b** para encender el monitor.

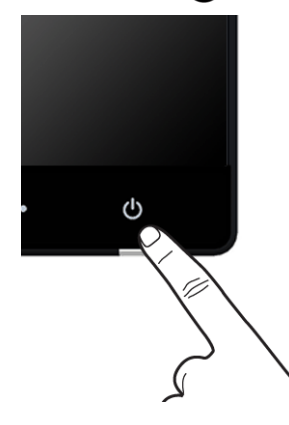

# <span id="page-34-2"></span>Uso del panel frontal

Utilice los botones de control en la parte frontal del monitor para ajustar las características de la imagen. Al utilizar los botones para ajustar los controles, un menú OSD mostrará los valores numéricos de los parámetros al cambiar.

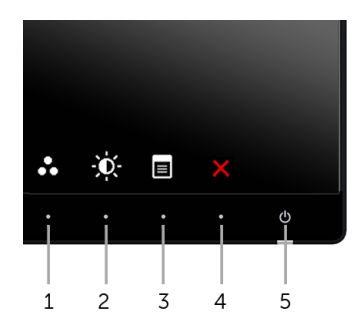

La siguiente tabla describe los botones del panel frontal:

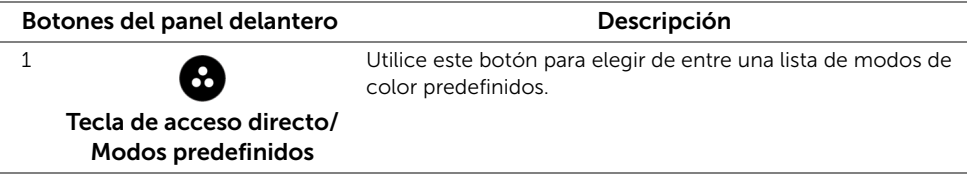

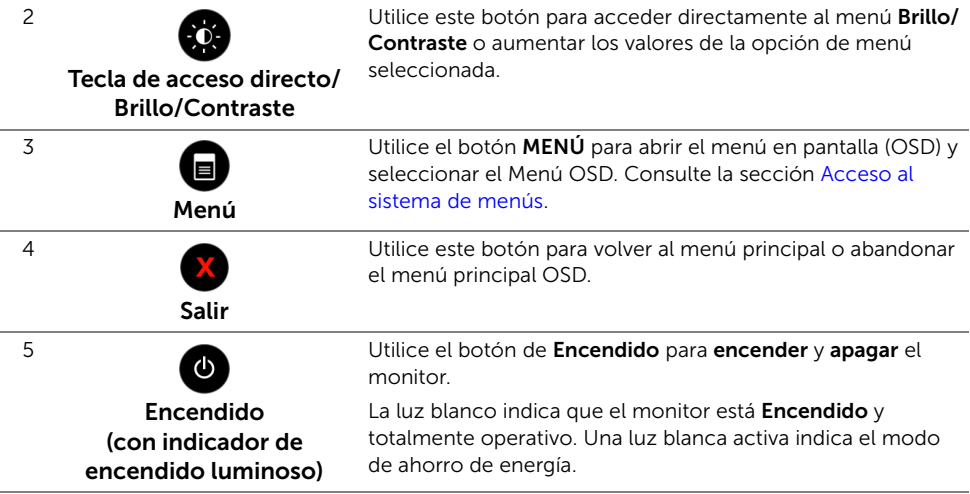

### Botones del panel delantero

Utilice los botones situados en la parte frontal del monitor para ajustar la configuración de la imagen.

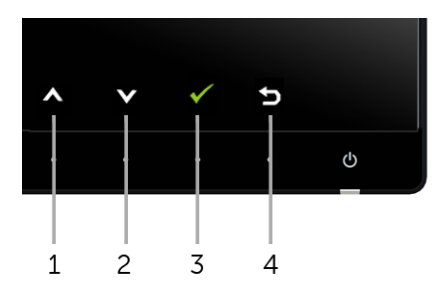

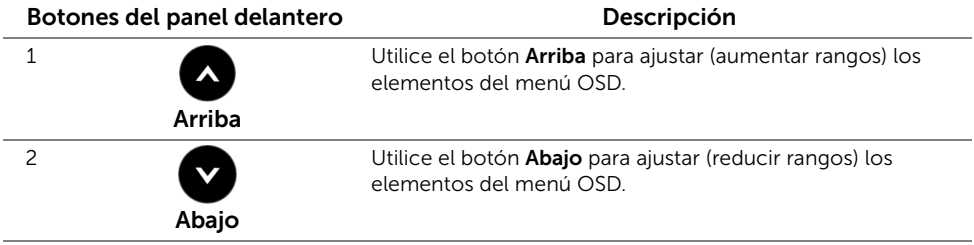

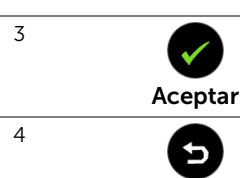

Utilice el botón Atrás para regresar al menú anterior.

# <span id="page-36-1"></span><span id="page-36-0"></span>Uso del menú en pantalla (OSD)

#### <span id="page-36-2"></span>Acceso al sistema de menús

Atrás

Ø

NOTA: Si cambia la configuración y accede a otro menú o sale del menú OSD, el monitor guardará los cambios automáticamente. Los cambios también se guardarán si cambia la configuración y espera a que desaparezca el menú OSD.

NOTA: El modelo denominado U2414H es un nombre genérico sin el sufijo J. Ø

1. Pulse el botón  $\Box$  para abrir el menú OSD y ver el menú principal.

#### Menú principal de entrada digital (HDMI (MHL) 1/ HDMI (MHL) 2)

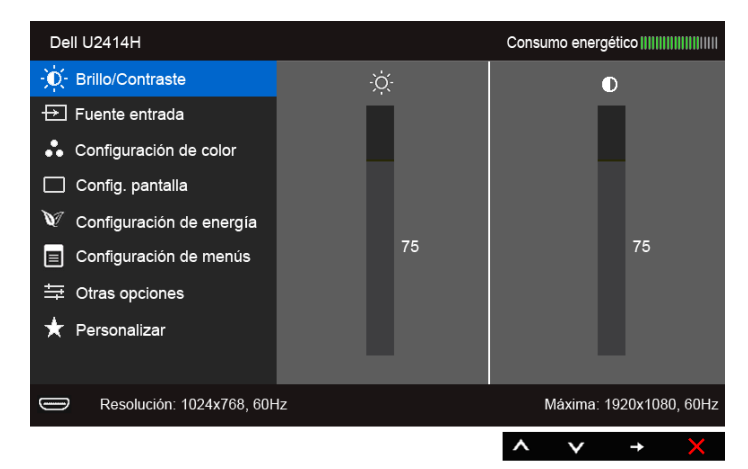

o

#### Menú principal de entrada digital (mini DisplayPort)

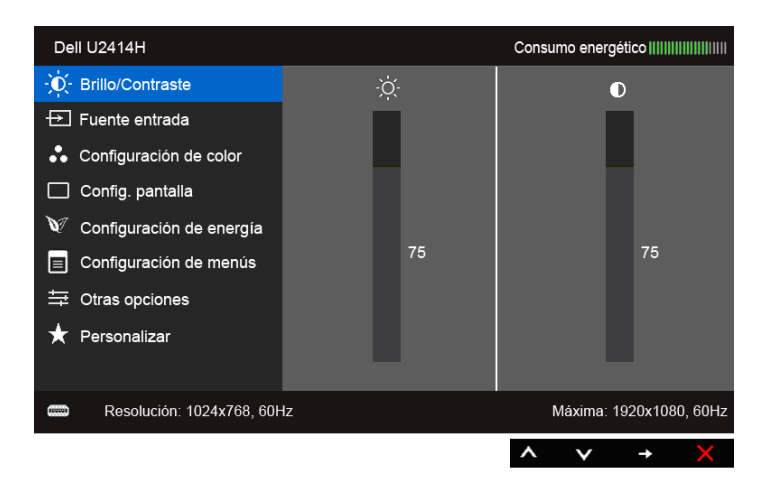

o

#### Menú principal de entrada digital (DP)

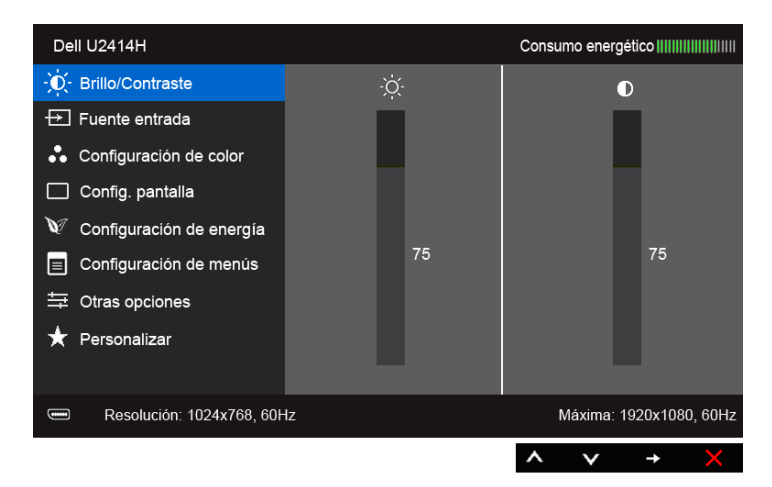

- 2. Pulse los botones  $\bigotimes$  y  $\bigotimes$  para moverse por las opciones de configuración. Al moverse de un icono a otro se marcará el nombre de la opción. Consulte la tabla siguiente para ver una lista completa de todas las opciones disponibles para el monitor.
- 3. Pulse el botón  $\bigodot$  una vez para activar la opción marcada.
- 4. Pulse los botones  $\bigotimes$  y  $\bigotimes$  para seleccionar el parámetro que desee.
- 38 | Uso del monitor
- 5. Pulse  $\bigcirc$  para acceder a la barra deslizante, y después los botones  $\bigcirc$  y  $\bigcirc$ , según los indicadores del menú, para realizar cambios.
- 6. Seleccione la opción **para volver al menú principal.**

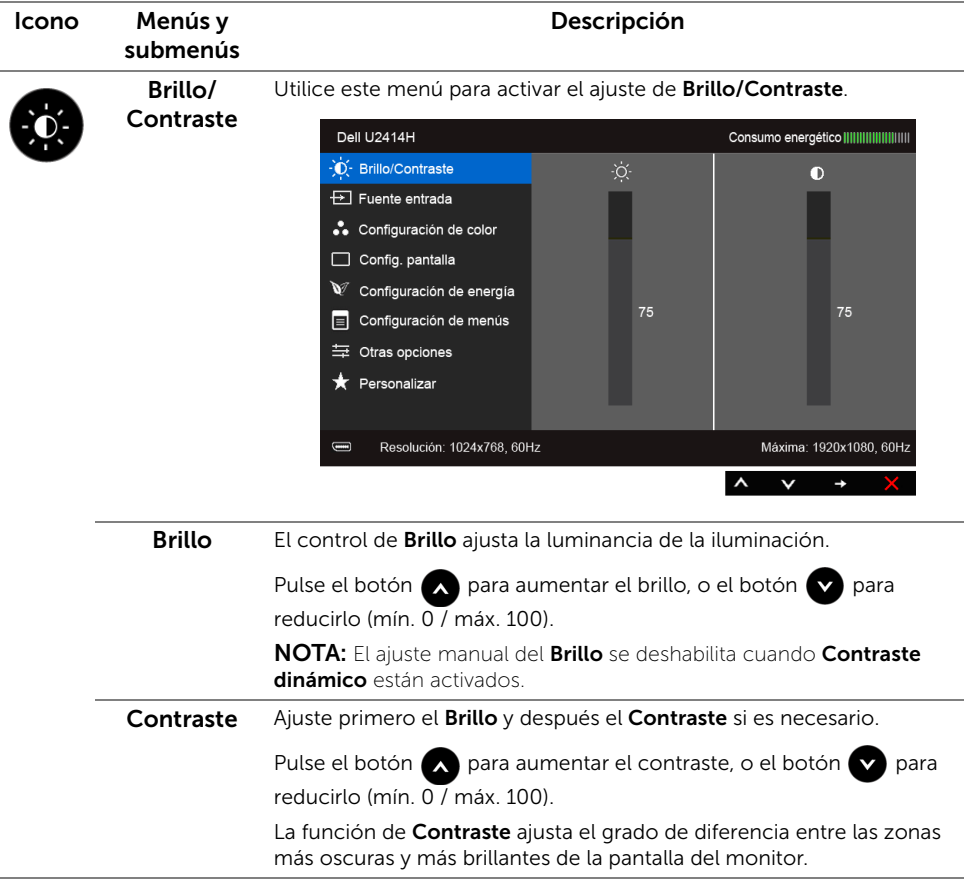

<span id="page-39-0"></span>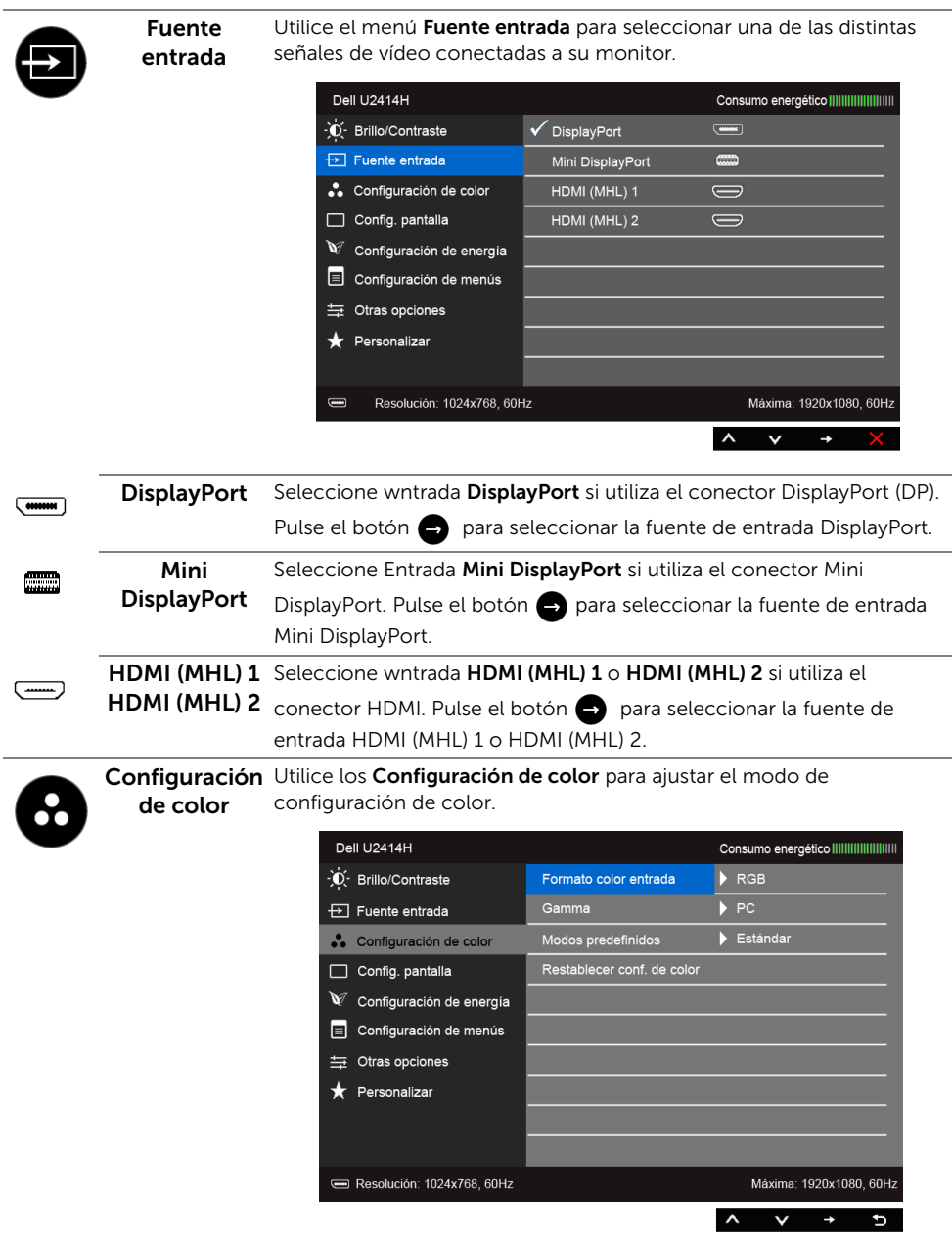

Formato color Le permite el modo de entrada de vídeo en:

entrada RGB: Seleccione esta opción si su monitor está conectado a un ordenador (o reproductor DVD) utilizando el cable HDMI (o el cable DisplayPort), o a dispositivos MHL utilizando un cable MHL.

> YPbPr: Seleccione esta opción si su monitor está conectado a un reproductor DVD mediante YPbPr utilizando un cable HDMI (o un cable DisplayPort), o a dispositivos MHL utilizando un cable MHL.

O si el ajuste de salida de color del DVD (o de los dispositivos MHL) no es RGB.

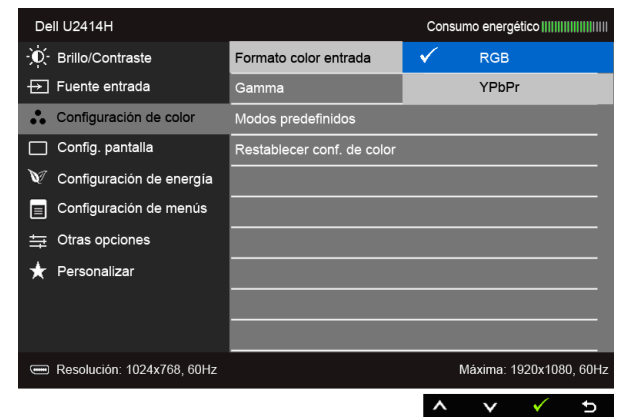

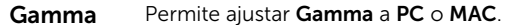

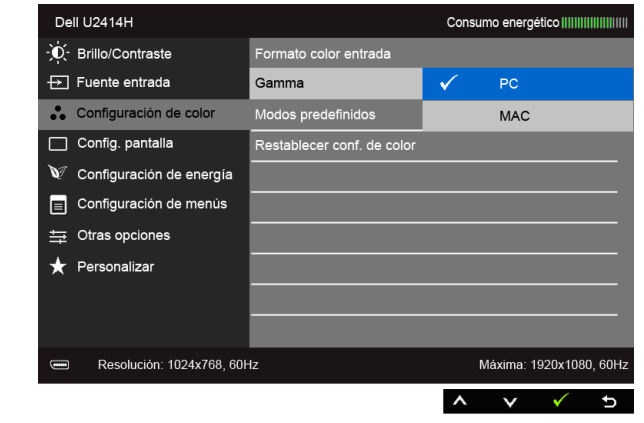

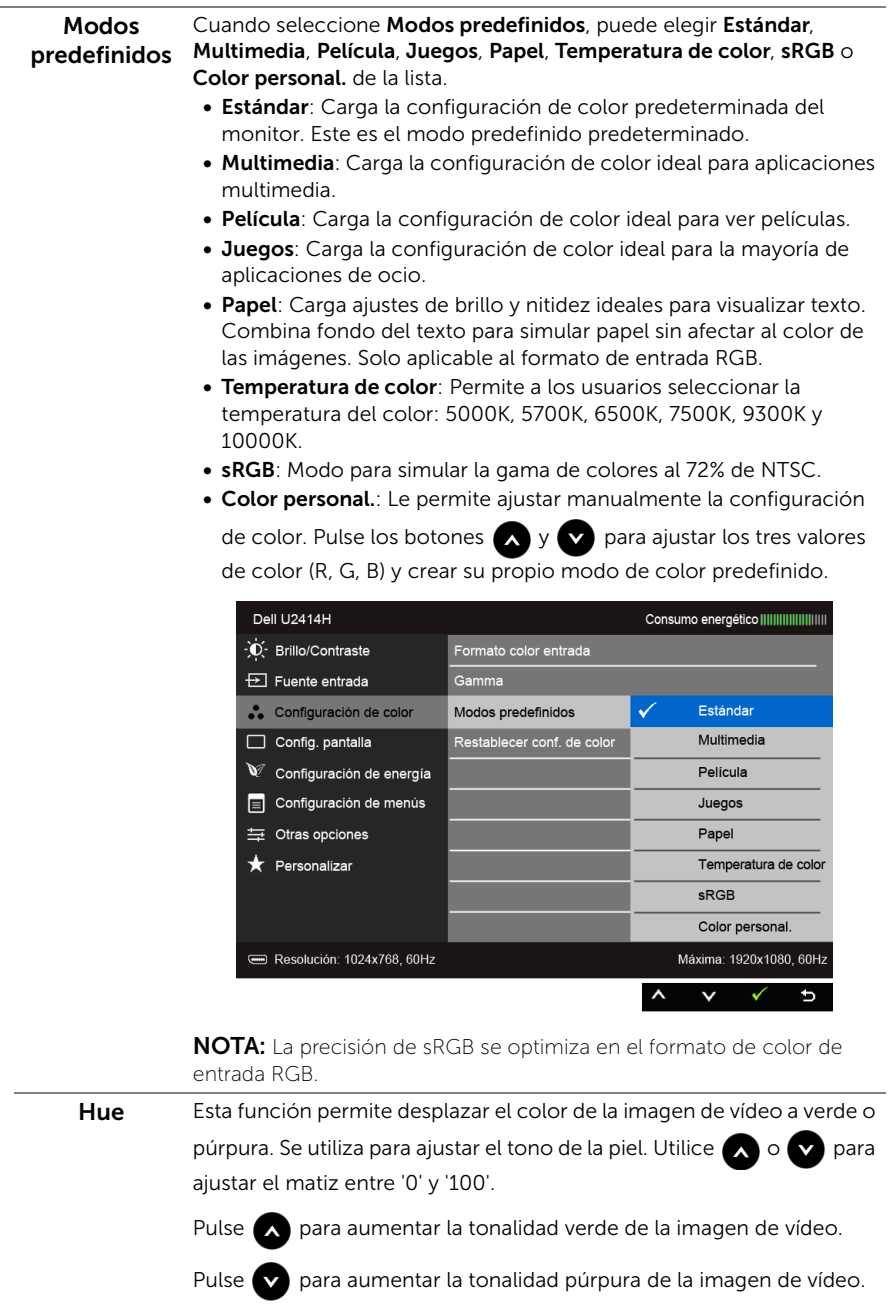

NOTA: El ajuste de Hue está disponible únicamente cuando seleccione el modo predeterminado Película o Juegos.

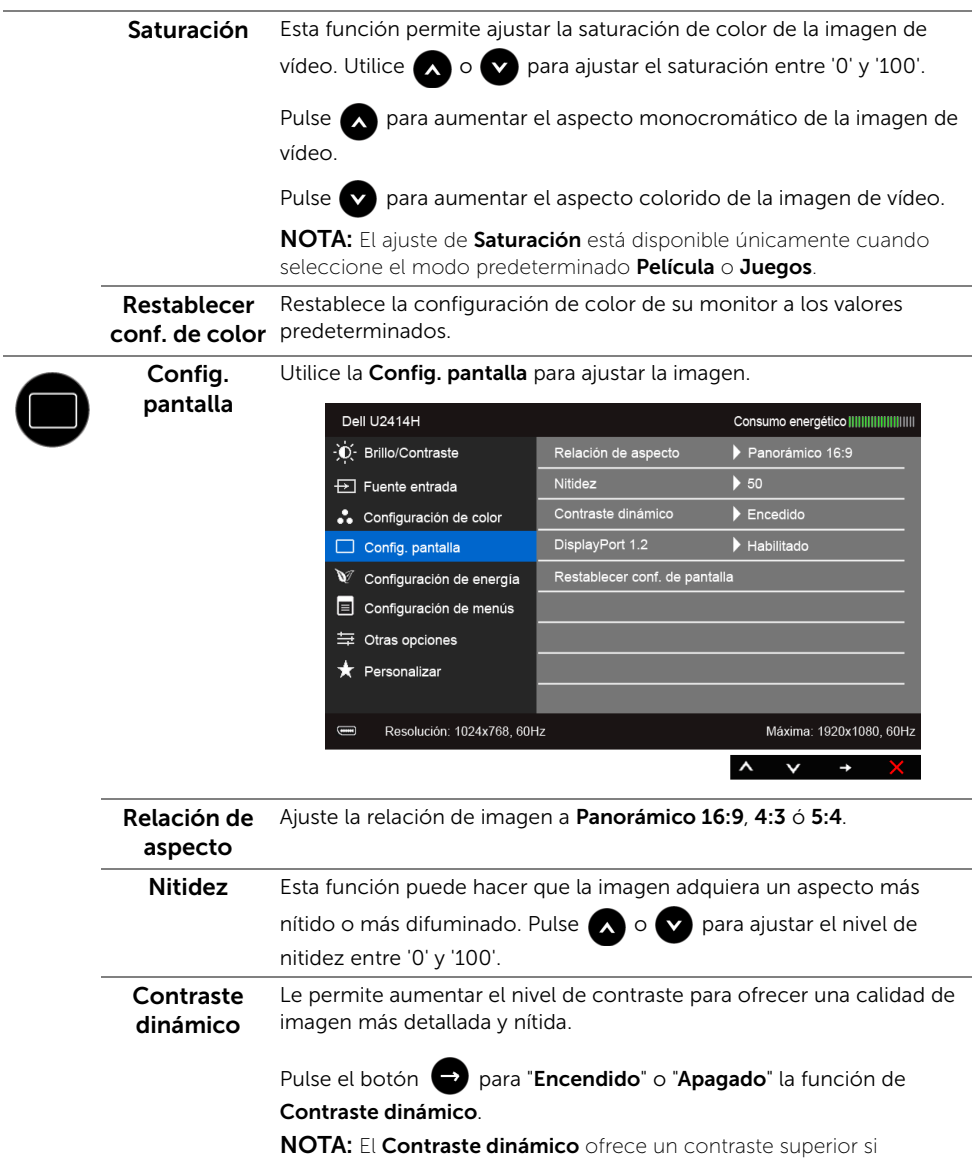

selecciona el modo predeterminado **Juegos** o **Película**.

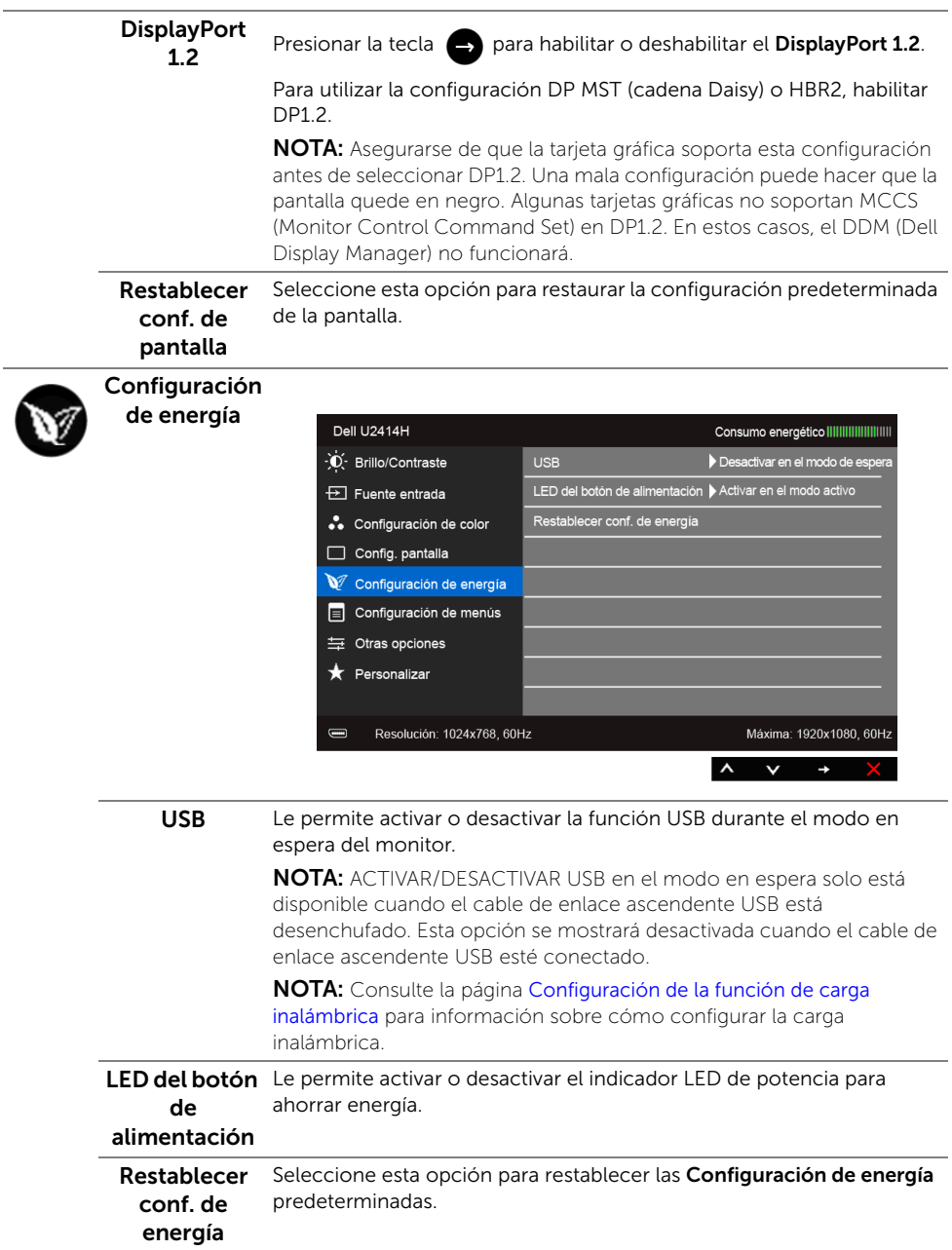

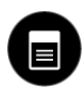

Configuración Seleccione esta opción para ajustar la configuración del menú OSD, de menús como los idiomas del menú OSD, la cantidad de tiempo que el menú permanece en la pantalla y demás.

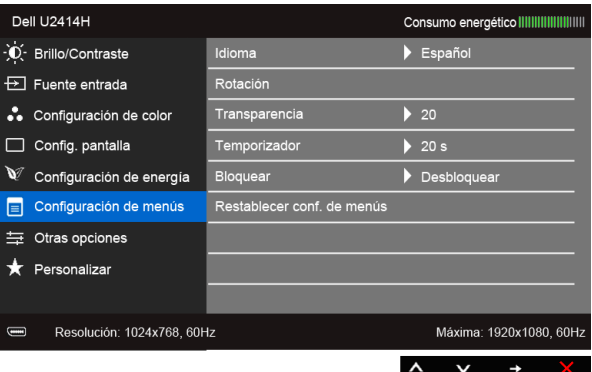

<span id="page-44-0"></span>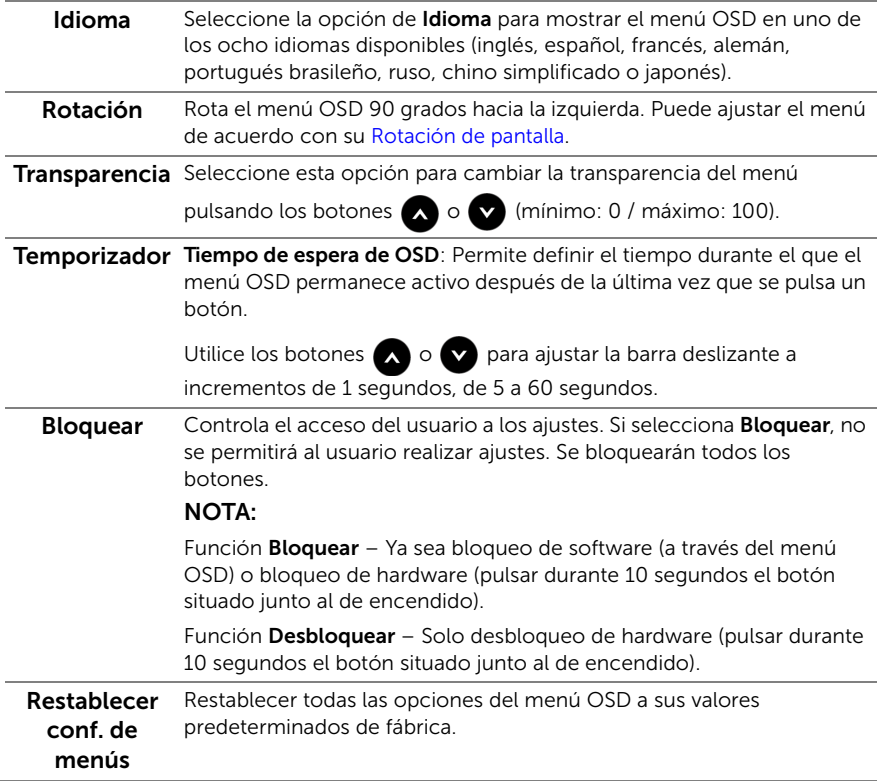

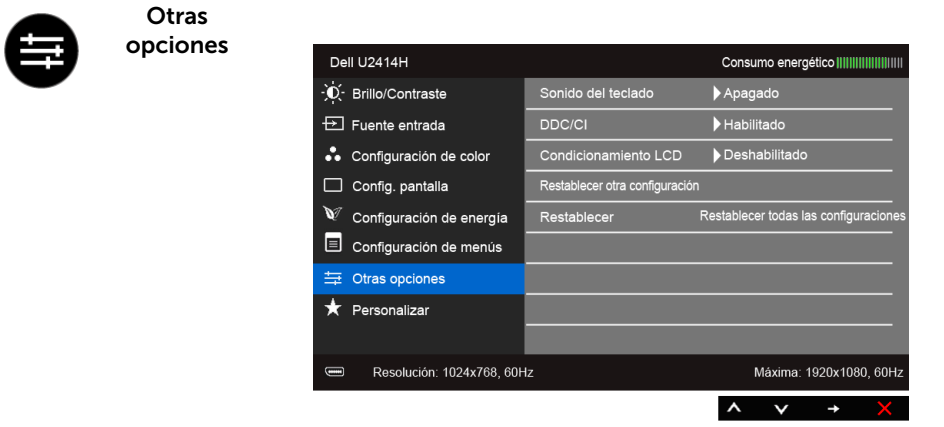

Sonido del teclado El monitor emite un sonido cada vez que se selecciona una opción nueva en el menú. Esta función habilita o deshabilita el sonido. DDC/CI La función DDC/CI (Canal de datos de pantalla / Interfaz de comandos) permite ajustar los parámetros del monitor (brillo, balance de color, etc.) por medio de un software instalado en su equipo informático. Puede desactivar esta función seleccionando Deshabilitado. Active esta función para conseguir la mejor experiencia para el usuario y un rendimiento óptimo de su monitor.

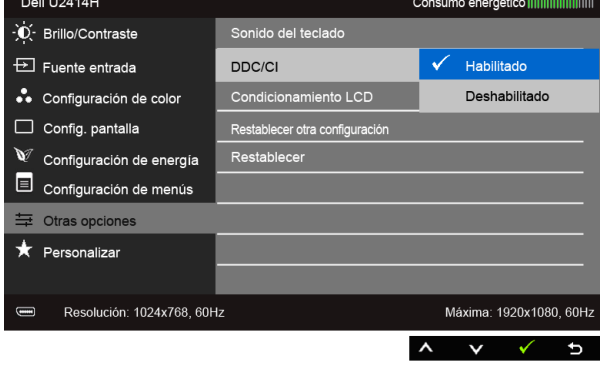

# miento LCD

Ø

Condiciona- Permite reducir los casos improbables de retención de imagen. Dependiendo del grado de retención de imagen, el programa podría necesitar un cierto tiempo para funcionar. Puede activar esta función seleccionando Habilitado.

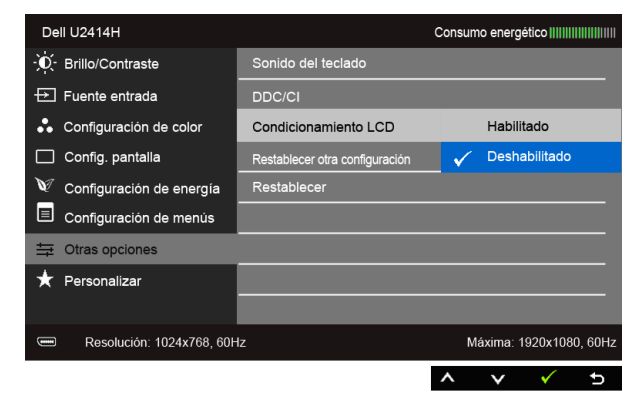

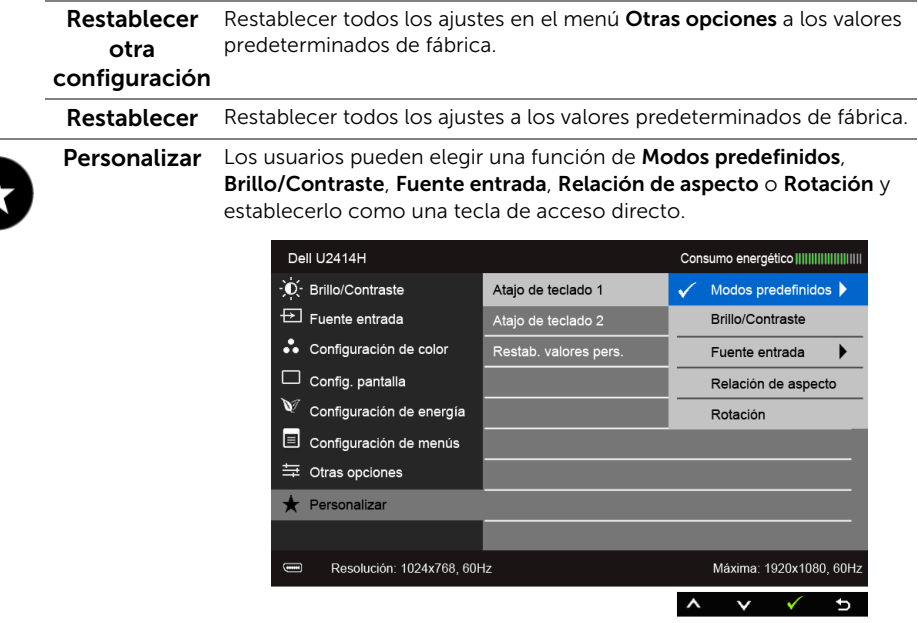

NOTA: Este monitor tiene una función integrada para calibrar automáticamente el brillo y compensar el envejecimiento del LED.

#### Mensajes de advertencia del menú OSD

Cuando la función Contraste dinámico está habilitada (en estos modos predeterminados: Juegos o Película), se deshabilita el ajuste manual de brillo.

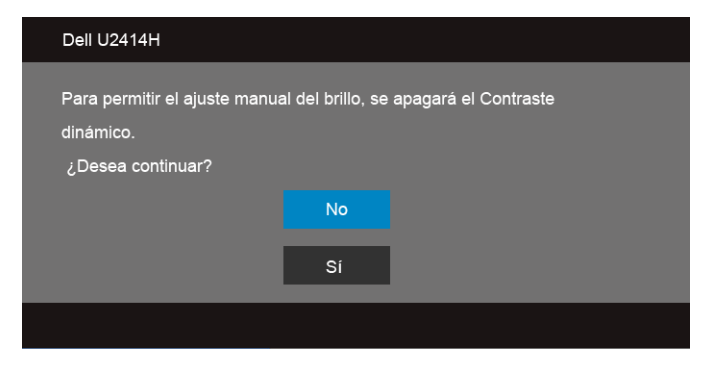

Si el monitor no admite un modo de resolución concreto, aparecerá el mensaje siguiente:

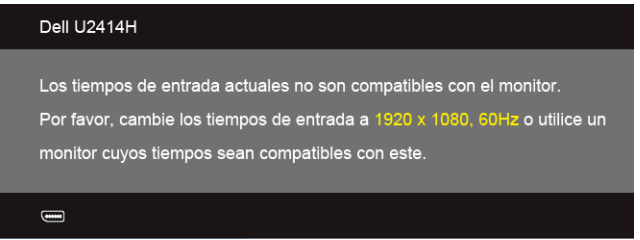

Significa que el monitor no puede sincronizarse con la señal que está recibiendo desde el PC. Consulte en [Especificaciones del monitor](#page-10-1) los rangos de frecuencia horizontal y vertical compatibles con este monitor. El modo recomendado es 1920 x 1080.

Podrá ver el mensaje siguiente antes de desactivar la función DDC/CI:

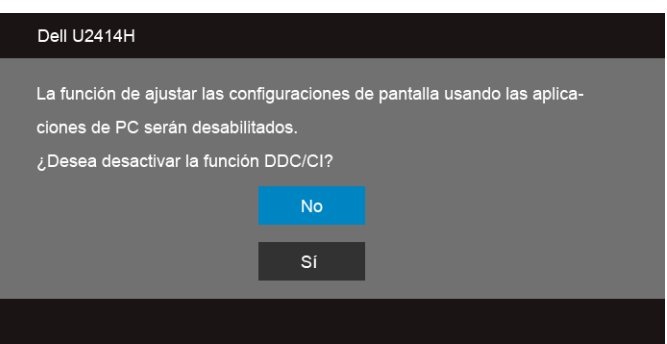

Si el monitor entra en el modo de **Ahorro energia**, aparecerá el siguiente mensaje:

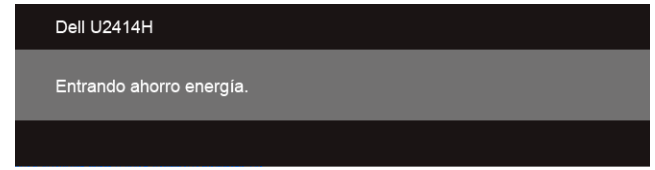

Active su equipo y el monitor para acceder al menú [OSD](#page-36-0).

Si pulsa cualquier botón que no sea el botón de encendido, aparecerá alguno de los mensajes siguientes, dependiendo de la entrada seleccionada:

#### Entrada HDMI (MHL)/Mini DisplayPort/DP

 $\bigoplus$ 

o

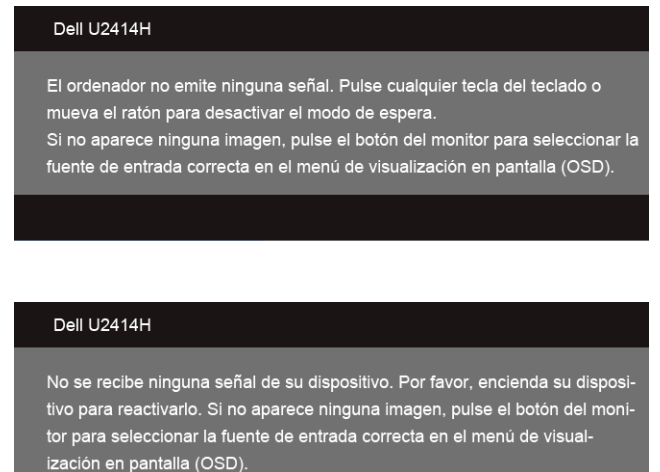

Si selecciona la entrada HDMI (MHL), Mini DisplayPort o DP y no conecta el cable correspondiente, se mostrará un cuadro de diálogo flotante como el siguiente.

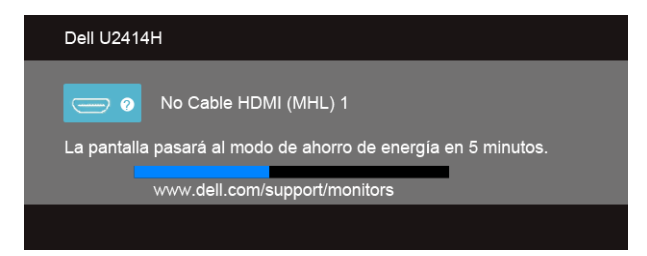

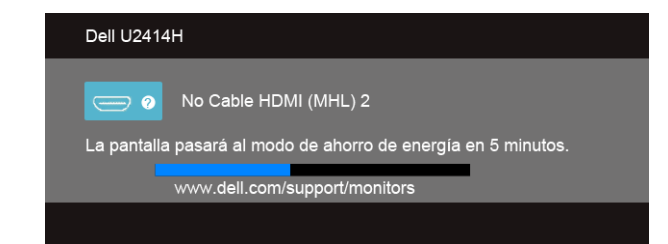

o

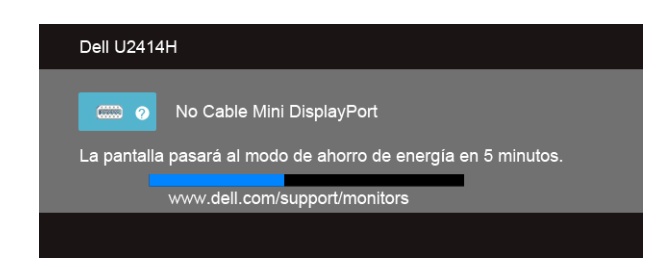

o

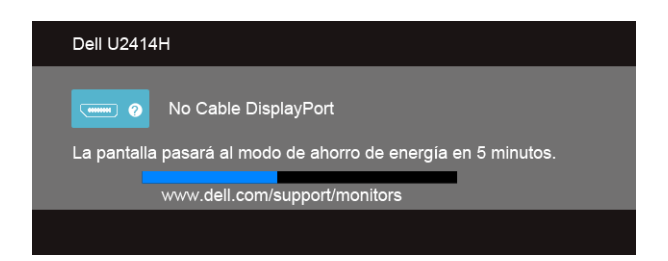

Consulte [Solución de problemas](#page-60-2) para más información.

# <span id="page-50-0"></span>Ajuste de la resolución máximo

Para configurar la resolución Máxima del monitor:

En Windows<sup>®</sup> 7, Windows<sup>®</sup> 8 y Windows<sup>®</sup> 8.1:

- **1.** Sólo en Windows® 8 y Windows® 8.1, seleccione el mosaico Escritorio para cambiar a escritorio clásico.
- 2. Haga clic con el botón derecho del ratón sobre el escritorio y seleccione Resolución de pantalla.
- 3. Haga clic en la Lista desplegable de la Resolución de pantalla y seleccione 1920 x 1080.
- 4. Haga clic en Aceptar.

En Windows® 10:

- 1. Haga clic con el botón derecho del ratón en el escritorio, y después en Configuración de pantalla.
- 2. Haga clic en Configuración de pantalla avanzada.
- 3. Haga clic en la lista desplegable de Resolución y seleccione 1920 x 1080.
- 4. Haga clic en Aplicar.

Si no aparece 1920 x 1080 como una opción, puede que tenga que actualizar el controlador gráfico. Dependiendo de su equipo, realice alguno de los siguientes procedimientos:

Si dispone de un equipo de sobremesa o portátil Dell:

• Acceda a http://www.dell.com/support, introduzca su identificador de servicio y descargue el último controlador disponible para su tarjeta gráfica.

Si está utilizando un equipo de otra marca (portátil o de sobremesa):

- Acceda al sitio de soporte de su equipo y descargue los controladores gráficos más actualizados.
- Acceda al sitio web de su tarjeta gráfica y descargue los controladores gráficos más actualizados.

# <span id="page-51-0"></span>Uso de las funciones de inclinación, balanceo y extensión vertical

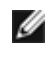

NOTA: Esto es aplicable a los monitores con soporte. Cuando se adquiere cualquier soporte, por favor consulte la respectiva guía de soporte de instalación para obtener instrucciones de instalación.

#### Inclinación, balanceo

Con el soporte conectado al monitor, puede inclinar y girar el monitor en el ángulo de visualización más cómodo.

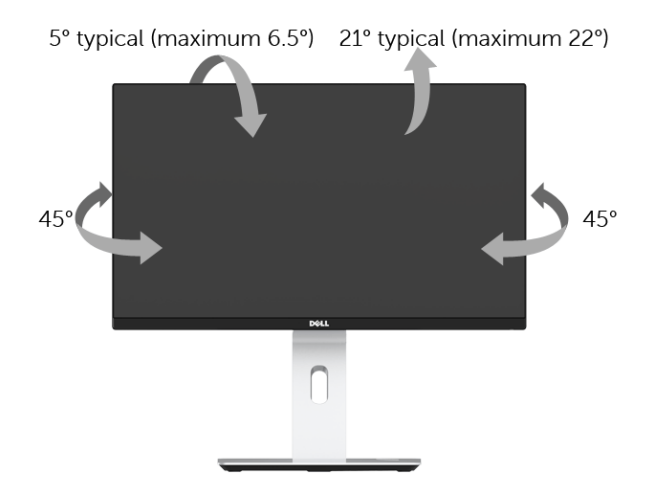

NOTA: La base se entrega desinstalada cuando el monitor se envía desde la fábrica.

#### <span id="page-52-0"></span>Extensión vertical

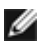

NOTA: El soporte se extiende verticalmente hasta 130 mm. Las figuras siguientes ilustran cómo extender el monitor verticalmente.

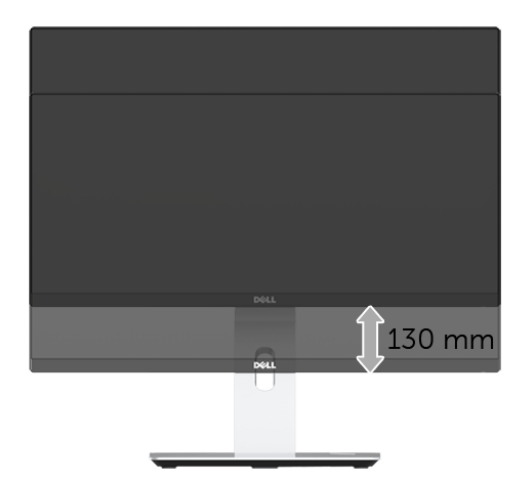

### Girar el monitor

Antes de girar el monitor, debe extenderlo verticalmente por completo [\(Extensión](#page-52-0)  [vertical\)](#page-52-0) o inclinarlo por completo para evitar golpear el lado inferior del monitor.

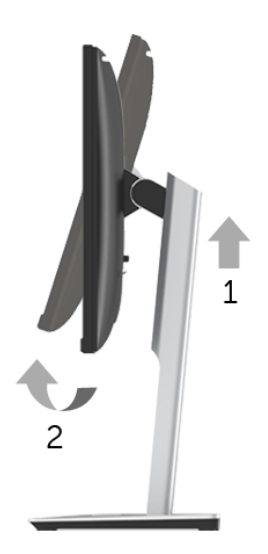

#### Girar a la derecha

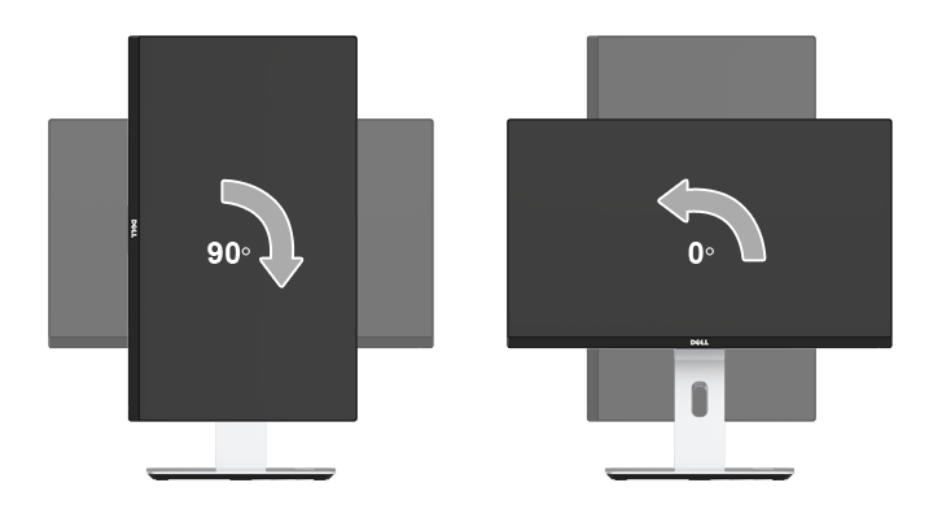

#### Girar a la izquierda

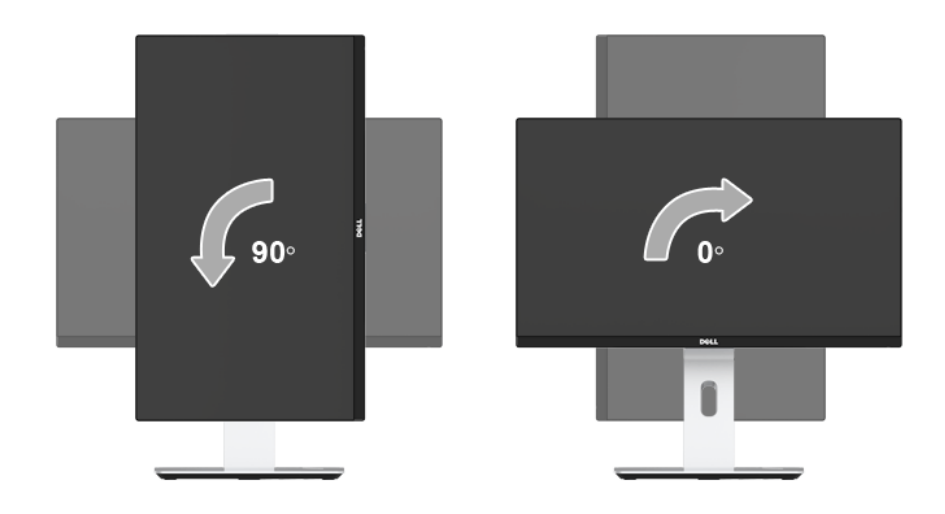

#### Invertir montaje (180°)

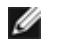

NOTA: Para invertir el montaje (180°), retire la base y utilice una unidad de montaje en pared (opcional).

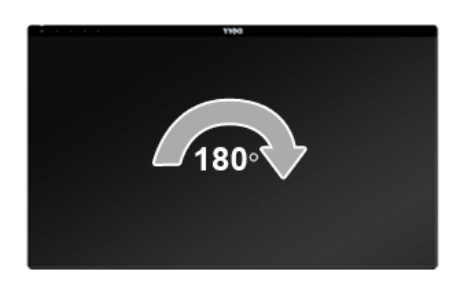

NOTA: Para utilizar la función de Rotación de pantalla (vista Apaisada o Vertical) con su equipo Dell, necesitará un controlador gráfico que no se incluye con este monitor. Para descargar el controlador gráfico, acceda a www.dell.com/support y consulte la sección Descargas, apartado Controladores de vídeo para descargar los controladores más actualizados.

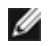

NOTA: En el Modo de vista vertical, podría experimentar una reducción de rendimiento en aplicaciones de uso intenso de gráficos (Juegos 3D, etc.).

#### Configuración de monitor dual

La posibilidad de girar 90° hacia la derecha, 90° hacia la izquierda e invertir el montaje (180°) permite colocar los bordes más finos de cada monitor lado a lado, permitiendo una separación mínima entre las imágenes de la pantalla.

La configuración recomendada para el monitor dual:

#### Horizontal (lado a lado)

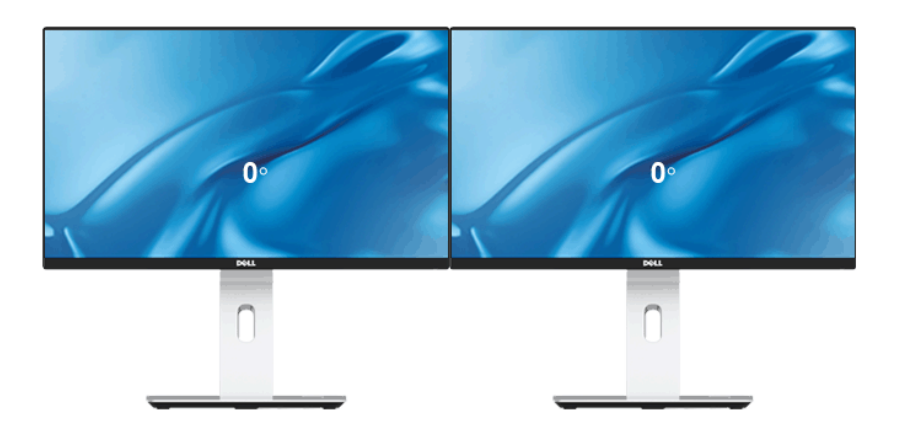

#### Horizontal (superior-inferior)

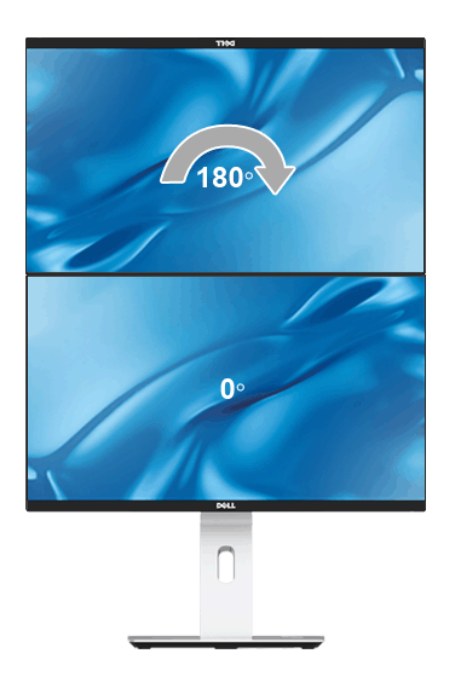

Compatible con unidad de montaje en pared (opcional)

#### Vertical

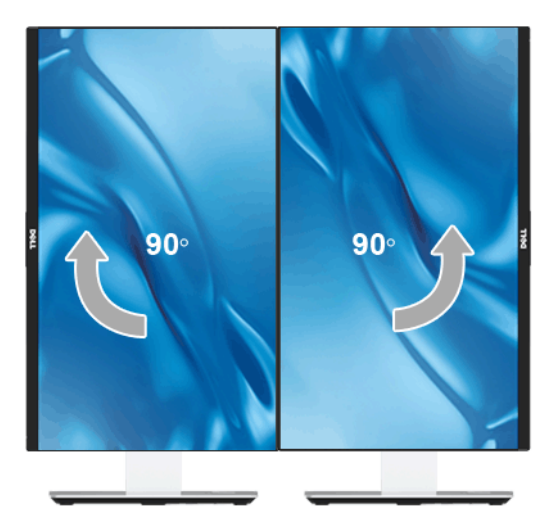

# <span id="page-56-0"></span>Ajuste de los parámetros de rotación de pantalla de su sistema

Después de haber girado el monitor, debe realizar el procedimiento siguiente para ajustar la configuración de rotación de pantalla en su sistema.

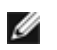

NOTA: Si usa el monitor con un PC que no sea de Dell, debe ir a la página web del controlador de gráficos o la del fabricante de su PC para obtener información sobre cómo hacer girar el sistema operativo.

Para ajustar la configuración de rotación de pantalla:

- 1. Pulse el botón de la derecha del ratón sobre el escritorio y vaya a **Propiedades**.
- 2. Seleccione la ficha Ajustes y pulse Avanzado.
- 3. Si tiene una tarieta gráfica ATI, seleccione la ficha Rotación y ajuste la posición que prefiera.
- 4. Si tiene una tarieta gráfica nVidia, pulse la ficha nVidia, y en la columna de la izquierda, seleccione **NVRotate**. A continuación, seleccione la rotación que desee.
- 5. Si tiene una tarjeta gráfica Intel®, seleccione la ficha de gráficos Intel, pulse en Propiedades gráficas, seleccione la ficha Rotación y ajústela en la rotación preferida.
- NOTA: Si no puede ver la opción de giro o no funciona correctamente, acceda a Ø www.dell.com/support y descarque el controlador más actualizado para su tarjeta gráfica.

# <span id="page-57-0"></span>Uso de base de carga inalámbrica

La base del soporte de su monitor le permite cargar inalámbricamente un smartphone certificado Qi (WPC)/PMA o un dispositivo móvil. Para más información sobre los estándares de carga inalámbrica y los dispositivos certificados, consulte: http://www.wirelesspowerconsortium.com y http://www.merger.powermatters.org

## <span id="page-57-1"></span>Configuración de la función de carga inalámbrica

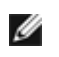

NOTA: Habilitar siempre USB en modo en espera (en Configuración de energía) antes de utilizar la función de carga inalámbrica.

Conectar el cable micro USB de la caja en el puerto descendente USB del monitor y el micro puerto USB del soporte de carga inalámbrica. El LED blanco se enciende durante 3 segundos y después se apaga para indicar que la función de carga inalámbrica está habilitada.

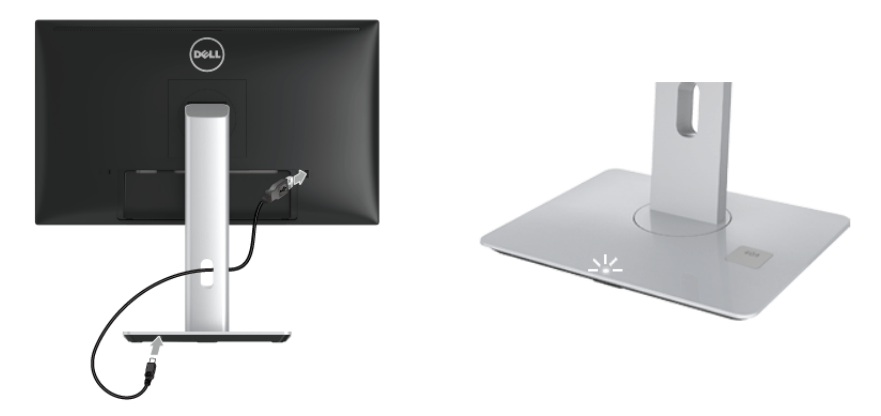

Para desactivar la función de carga inalámbrica, desconecte el cable micro USB del soporte de carga inalámbrica del puerto descendente USB en el monitor.

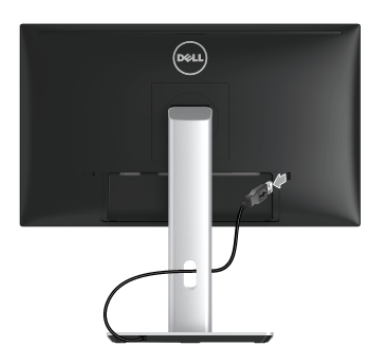

### Carga inalámbrica de su dispositivo móvil

Para cargar su dispositivo móvil inalámbricamente:

- 1. Lea la documentación que se facilita con el dispositivo móvil para información sobre cómo utilizar la función de carga inalámbrica.
- 2. Asegúrese de que el área de carga de la base de carga inalámbrica está libre de objetos y después, coloque su dispositivo móvil en el centro del área de carga.

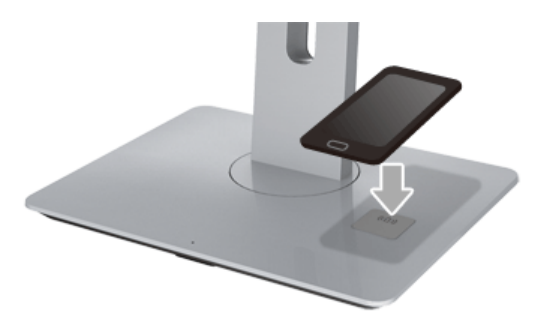

3. Cuando el dispositivo esté debidamente colocado en el área de carga, el indicador LED se mostrará en blanco indicando que su dispositivo se está cargando.

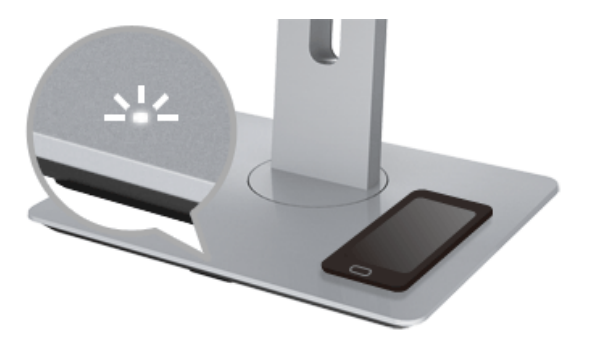

4. Cuando la batería del dispositivo esté totalmente cargada (normalmente > 98%), el indicador LED blanco se apagará.

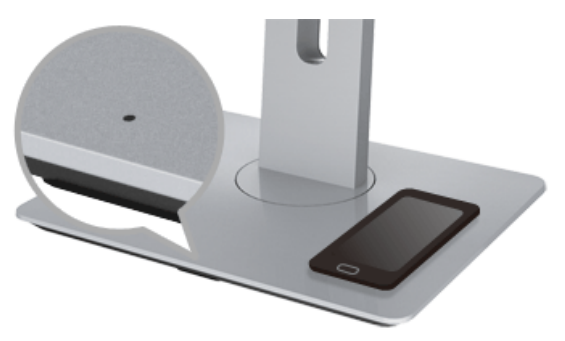

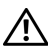

ADVERTENCIA: No cargue dispositivos sin la certificación Qi (WPC)/PMA, ni coloque ningún objeto en el área de carga inalámbrica. Si utiliza una tapa de carga inalámbrica certificada por Qi (WPC)/PMA con el dispositivo móvil, no coloque dicha tapa en el área de carga sin el dispositivo móvil en ella.

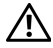

ADVERTENCIA: No coloque ningún medio de almacenamiento magnético (como disquetes o tarjetas de crédito) junto al área de carga. Los datos en este medio se podrían borrar.

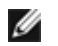

NOTA: El tiempo de carga del dispositivo móvil dependerá de la duración/ capacidad de la batería del dispositivo y de la eficiencia de la carga.

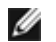

NOTA: Para evitar cualquier interferencia durante la carga del dispositivo, no coloque nada alrededor del dispositivo o del área de carga.

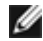

NOTA: Es normal que la base del soporte de carga y el dispositivo móvil se caliente durante la carga.

NOTA: La función de carga inalámbrica se apagará si se apaga el monitor.

### Comportamiento del LED de estado de la carga

La siguiente tabla describe el estado que indica el LED:

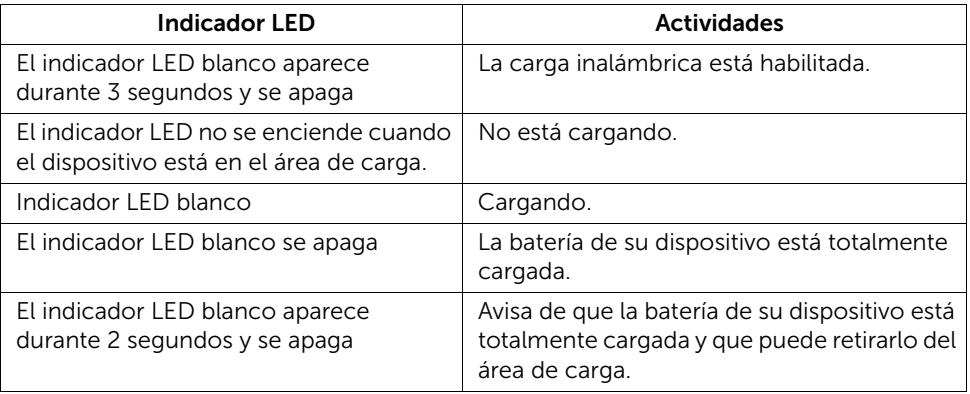

<span id="page-60-2"></span><span id="page-60-0"></span>Solución de problemas

ADVERTENCIA: Antes de empezar con cualquiera de los procedimientos de esta sección, siga [Instrucciones de seguridad.](#page-68-4)

# <span id="page-60-1"></span>Test automático

El monitor le proporciona una función de comprobación automática que verifica que el monitor funciona adecuadamente. Si el monitor y el PC están conectados correctamente pero la pantalla del monitor permanece oscura, ejecute la comprobación automática de la manera siguiente:

- 1. Apague el PC y el monitor.
- 2. Desconecte el cable del vídeo de la parte trasera del PC. Para asegurarse de que la comprobación automática funciona correctamente, extraiga los cables digitales de la parte trasera del PC.
- 3. Encienda el monitor.

Aparecerá el cuadro de diálogo flotante en la pantalla (contra un fondo negro) si el monitor no detecta una señal de vídeo y está funcionando correctamente. Cuando se encuentre en el modo de comprobación automática, la luz LED permanece en blanco. Dependiendo también de la entrada seleccionada, uno de los diálogos que se muestra a continuación será examinado en la pantalla.

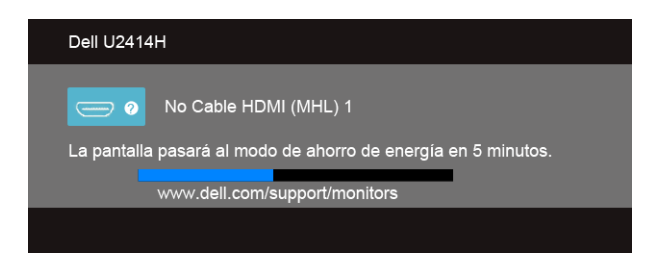

o

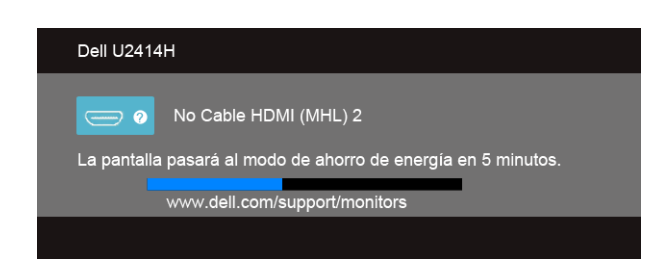

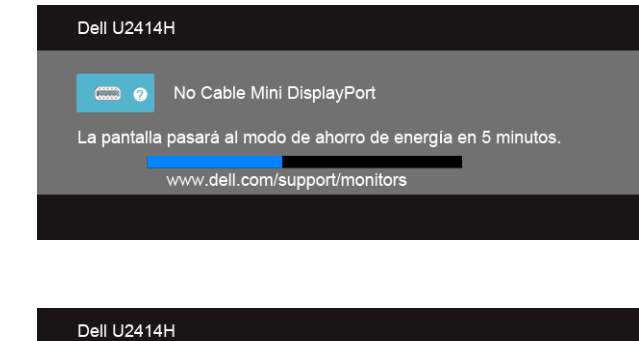

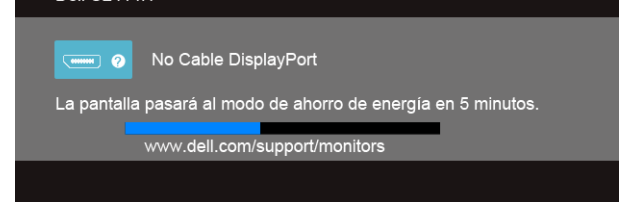

- 4. Este cuadro también aparece durante el funcionamiento normal del sistema si el cable del vídeo se desconecta o resulta dañado.
- 5. Apague el monitor y vuelva a conectar el cable del vídeo; encienda el PC y el monitor.

Si la pantalla de su monitor permanece vacía después de llevar a cabo el procedimiento anterior, compruebe el controlador de vídeo y el equipo, ya que el monitor funciona correctamente.

o

# <span id="page-62-0"></span>Diagnóstico integrado

Su monitor dispone de una herramienta de diagnóstico integrado que le ayudará a determinar si el problema que experimenta es un problema de su monitor, o del sistema informático y la tarieta gráfica.

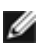

NOTA: Puede ejecutar el diagnóstico integrado solo si desconecta el cable de vídeo y el monitor se encuentra en *el modo de prueba*.

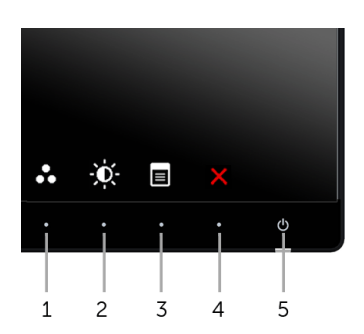

Para realizar el diagnóstico integrado:

- 1. Asegúrese de que la pantalla está limpia (que no existan partículas de polvo en la superficie de la pantalla).
- 2. Desconecte el cable de vídeo de la parte trasera del equipo o el monitor. El monitor pasará entonces al modo de comprobación.
- 3. Mantenga pulsados el **Botón 1** y el **Botón 4** simultáneamente en el panel frontal durante 2 segundos. Aparecerá una pantalla gris.
- 4. Inspeccione con cuidado si existen anormalidades en la pantalla.
- 5. Presione el **Botón 4** de nuevo en el panel lateral. El color de la pantalla cambiará a rojo.
- 6. Inspeccione si existen anormalidades en la pantalla.
- 7. Repita los pasos 5 y 6 para verificar las pantallas verde, azul, negro, blanca y de texto.

La prueba habrá finalizado cuando aparezca la pantalla de texto. Para salir, pulse de nuevo el Botón 4.

Si no detecta ninguna anormalidad en la pantalla después de utilizar la herramienta de diagnóstico integrada, significa que el monitor funciona correctamente. Compruebe la tarjeta de vídeo y el equipo.

# <span id="page-63-0"></span>Problemas usuales

La tabla siguiente contiene información general sobre problemas usuales en este tipo de monitores y posibles soluciones.

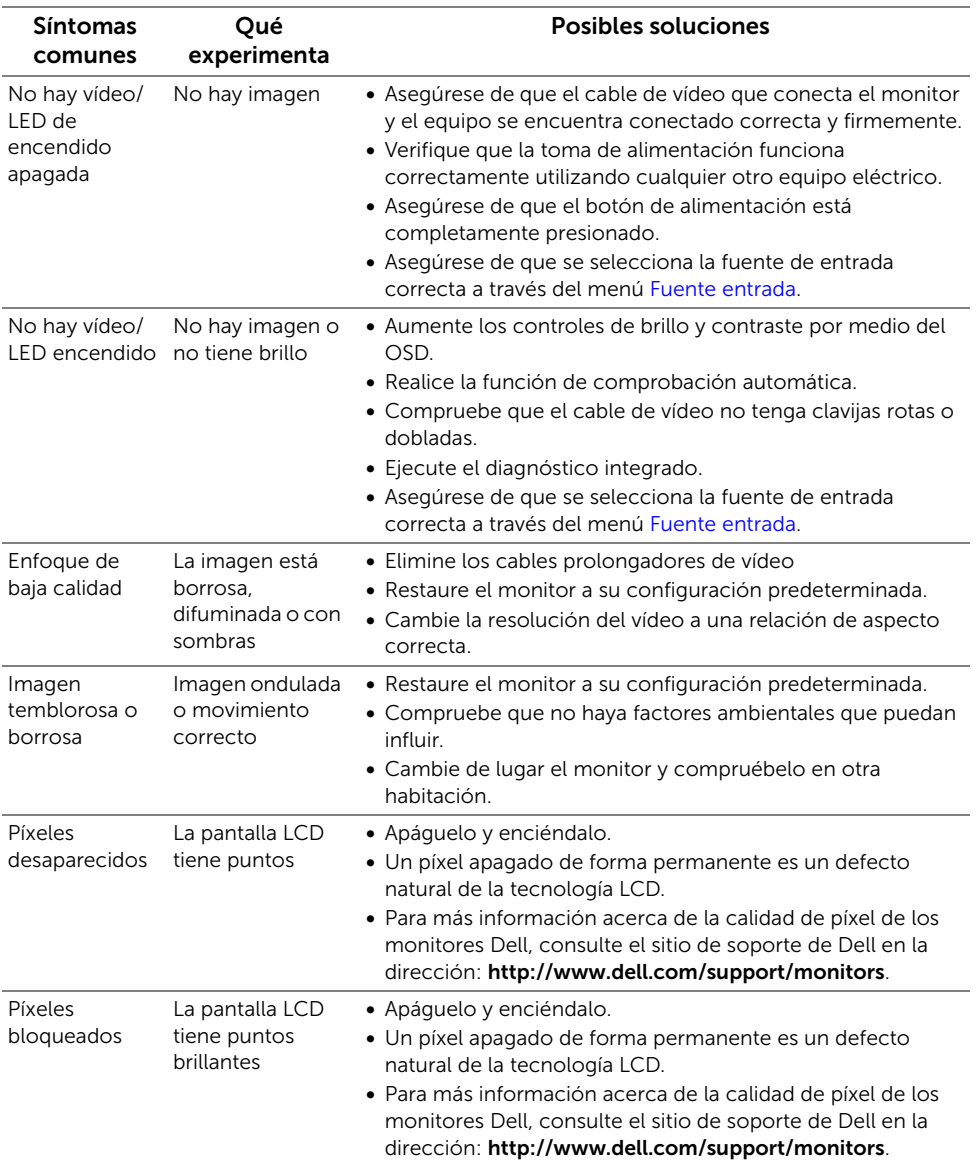

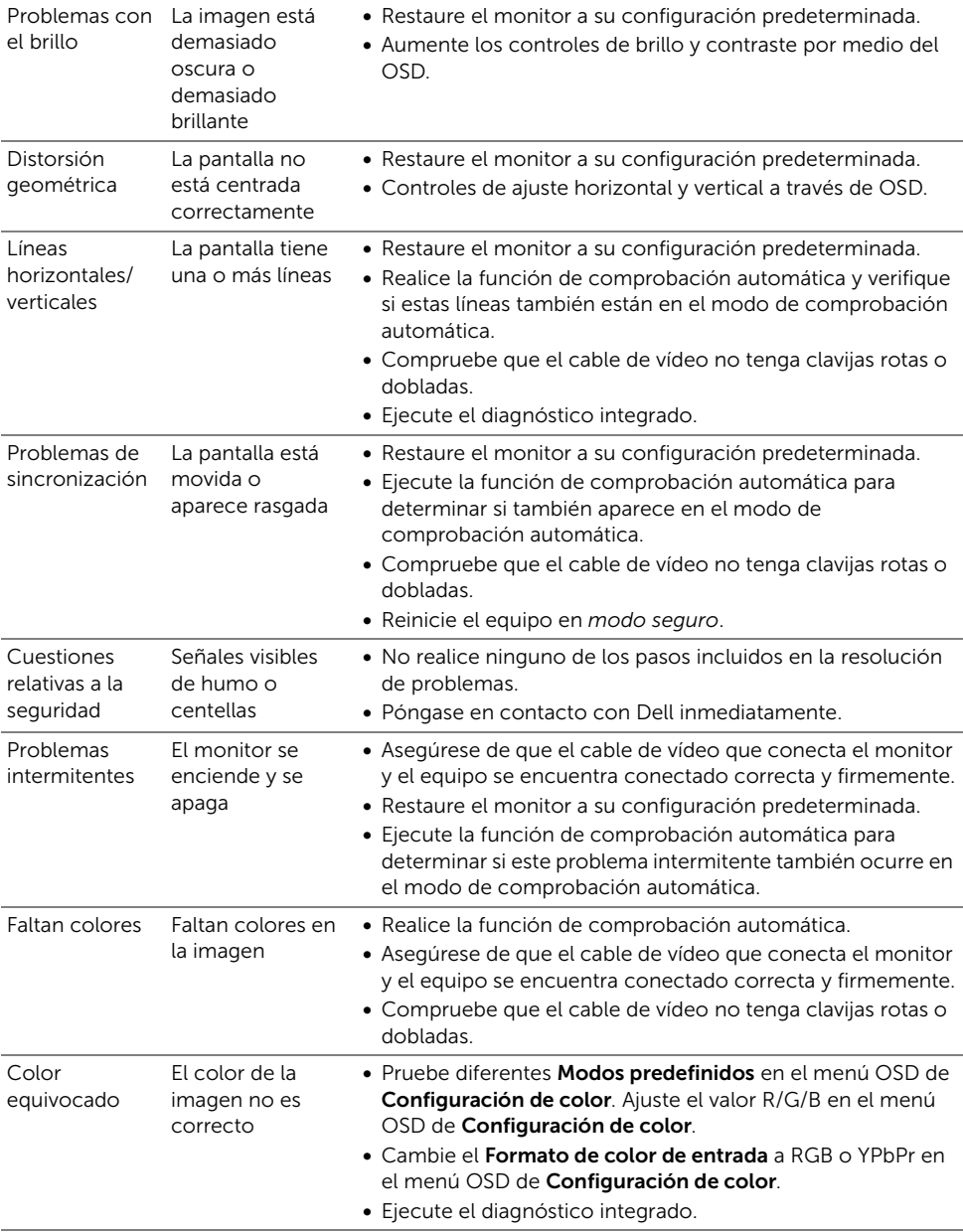

Retención de una imagen estática que ha imagen estática permanecido mucho tiempo en el monitor

- Aparecen sombras de una en la pantalla
- Utilice la función de Administración de energía para apagar el monitor siempre que no se encuentre en uso (para más información, consulte [Modos de gestión de la corriente\)](#page-15-0).
- También puede utilizar un salvapantallas dinámico.

# <span id="page-65-0"></span>Problemas específicos del producto

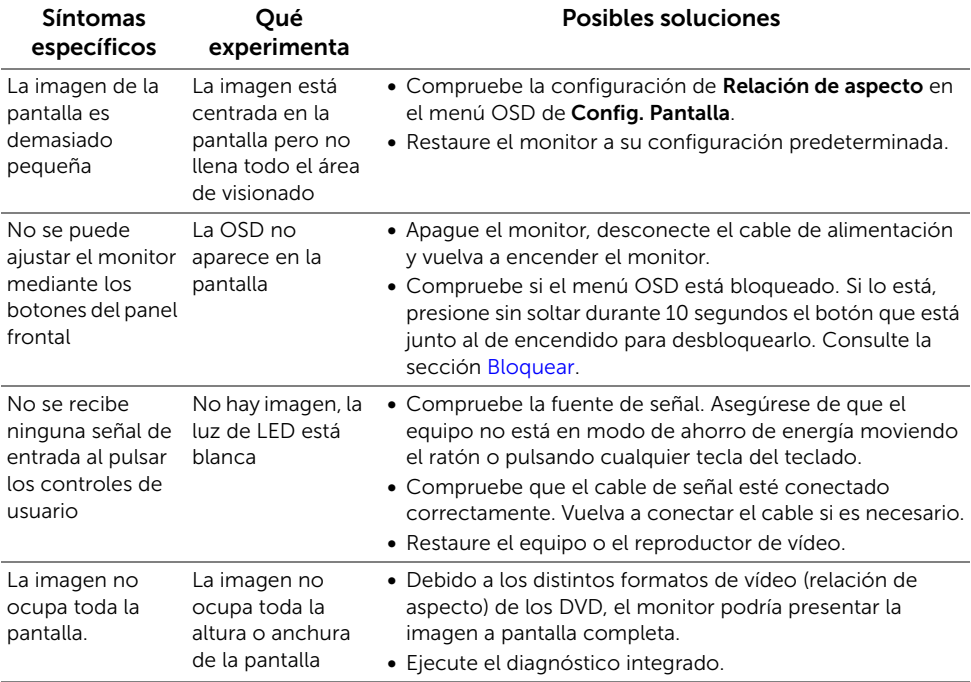

# <span id="page-66-2"></span><span id="page-66-0"></span>Problemas específicos de Bus Serie Universal (USB)

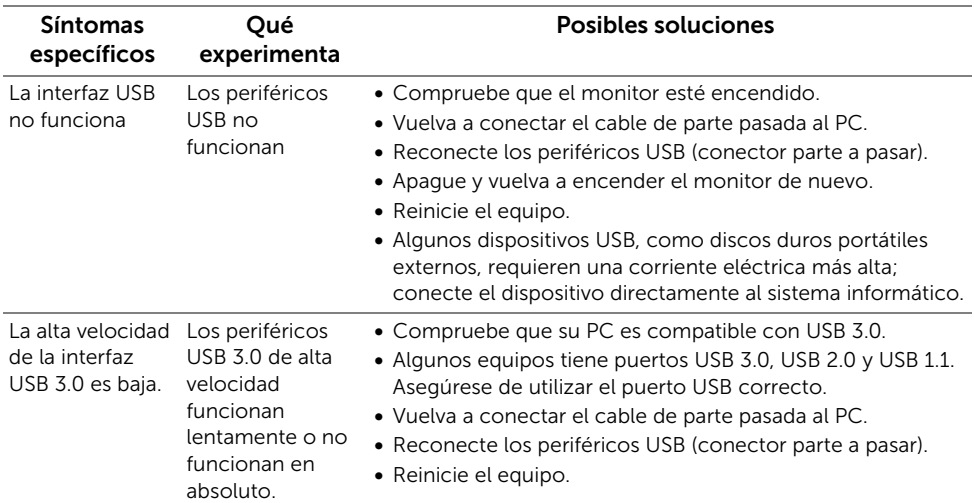

# <span id="page-66-3"></span><span id="page-66-1"></span>Problemas específicos del enlace de alta definición móvil (MHL)

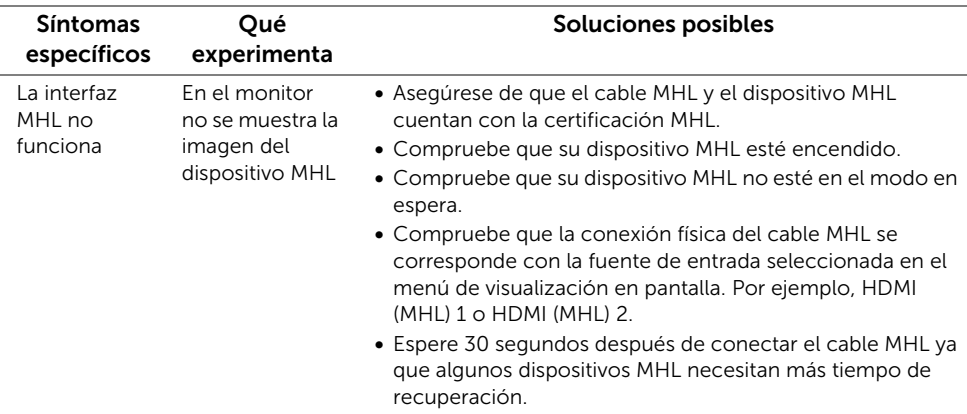

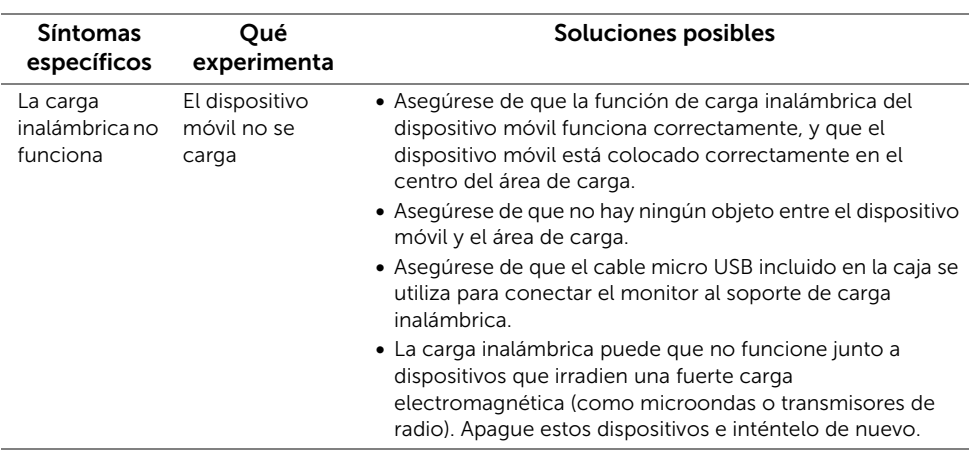

# <span id="page-67-0"></span>Problemas específicos de carga inalámbrica

#### ADVERTENCIA: Instrucciones de seguridad

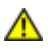

<span id="page-68-4"></span><span id="page-68-0"></span>ADVERTENCIA: Uso de controles, ajustes o procedimientos distintos de los especificados en esta documentación podría resultar exzona a choque, peligro eléctrico, y/o riesgos mecánicos.

Para más información sobre las instrucciones de seguridad, consulte la *Guía de Información del Producto*.

# <span id="page-68-1"></span>Declaración FCC (solo para EE.UU.)

Si desea más información sobre la Nota FCC y el resto de información reglamentaria, consulte la página web de normativas en www.dell.com/regulatory\_compliance.

# <span id="page-68-3"></span><span id="page-68-2"></span>Contactar con Dell

Los clientes en Estados Unidos pueden llamar al 800-WWW-DELL (800-999-3355).

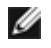

NOTA: Si no tiene una conexión a Internet activa, puede encontrar información de contacto en su factura de compra, nota de entrega, recibo o catálogo de productos Dell.

Dell proporciona varias opciones de soporte y de servicio en línea o por teléfono. La disponibilidad varía dependiendo del país y el producto, y puede que algunos servicios no estén disponibles en su zona.

Para obtener el contenido en línea de asistencia del monitor:

1. Visite www.dell.com/support/monitors.

Para ponerse en contacto con Dell para asuntos de ventas, soporte técnico, o servicio al cliente:

- 1. Visite www.dell.com/support.
- 2. Seleccione su país o región en el menú desplegable Elija un País/Región en la parte inferior de la página.
- 3. Haga clic en Póngase en Contacto con Nosotros en la parte izquierda de la página.
- 4. Seleccione el servicio o el enlace de soporte apropiado según sus necesidades.
- 5. Elija el método de contacto con Dell que le sea más cómodo.

# <span id="page-69-0"></span>Configurar su monitor

### Instrucciones importantes para configurar la resolución de pantalla

Para conseguir un rendimiento óptimo de la pantalla utilizando sistemas operativos Microsoft<sup>®</sup> Windows<sup>®</sup>, configure la resolución de la pantalla a **1920 x 1080** siguiendo los pasos siguientes:

En Windows® 7, Windows® 8 y Windows® 8.1:

- 1. Sólo en Windows $^{\circledR}$  8 y Windows $^{\circledR}$  8.1, seleccione el mosaico Escritorio para cambiar a escritorio clásico.
- 2. Haga clic con el botón derecho del ratón sobre el escritorio y seleccione Resolución de pantalla.
- 3. Haga clic en la Lista desplegable de la Resolución de pantalla y seleccione 1920 x 1080.
- 4. Haga clic en Aceptar.

En Windows® 10:

- 1. Haga clic con el botón derecho del ratón en el escritorio, y después en Configuración de pantalla.
- 2. Haga clic en Configuración de pantalla avanzada.
- 3. Haga clic en la lista desplegable de Resolución y seleccione 1920 x 1080.
- 4. Haga clic en Aplicar.

Si no puede ver la opción resolución recomendada, puede que necesite actualizar el controlador de su tarjeta gráfica. Seleccione a continuación el escenario que mejor describa el sistema informático que está utilizando, y siga los pasos indicados.

#### Si tiene un equipo de sobremesa Dell™ o un equipo portátil Dell™ con acceso a internet

- 1. Acceda a www.dell.com/support, introduzca su identificador de servicio y descargue el último controlador disponible para su tarjeta gráfica.
- 2. Después de instalar los controladores de su adaptador gráfico, intente configurar la resolución de nuevo a 1920 x 1080.

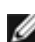

NOTA: Si no puede establecer la resolución a 1920 x 1080, póngase en contacto con Dell™ para solicitar un adaptador gráfico que admita dicha resolución.

### Si no tiene un equipo de sobremesa o portátil Dell™, o tarjeta gráfica

En Windows® 7, Windows® 8 y Windows® 8.1:

- **1.** Sólo en Windows $^{\circledR}$  8 y Windows $^{\circledR}$  8.1, seleccione el mosaico Escritorio para cambiar a escritorio clásico.
- 2. Haga clic con el botón derecho del ratón sobre el escritorio y vaya a Personalización.
- 3. Haga clic en Cambiar Propiedades de Pantalla.
- 4. Haga clic en Opciones avanzadas.
- 5. Identifique el proveedor de su tarjeta gráfica en la descripción situada en la parte superior de la ventana (p. ej. NVIDIA, ATI, Intel, etc.).
- 6. Consulte el sitio Web del proveedor de la tarjeta gráfica para obtener un controlador actualizado (por ejemplo, http://www.ATI.com O http://www.NVIDIA.com).
- 7. Después de instalar los controladores de su adaptador gráfico, intente configurar la resolución de nuevo a 1920 x 1080.

En Windows® 10:

- 1. Haga clic con el botón derecho del ratón en el escritorio, y después en Configuración de pantalla.
- 2. Haga clic en Configuración de pantalla avanzada.
- 3. Haga clic en la lista desplegable de Resolución y seleccione 1920 x 1080.
- 4. Identifique el proveedor de su tarjeta gráfica en la descripción situada en la parte superior de la ventana (p. ej. NVIDIA, ATI, Intel, etc.).
- 5. Consulte el sitio Web del proveedor de la tarjeta gráfica para obtener un controlador actualizado (por ejemplo, http://www.ATI.com O http://www.NVIDIA.com).
- 6. Después de instalar los controladores de su adaptador gráfico, intente configurar la resolución de nuevo a 1920 x 1080.

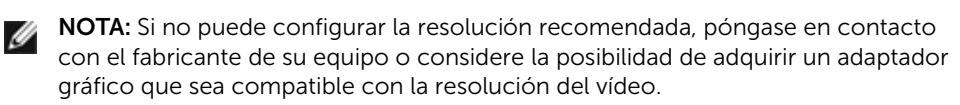